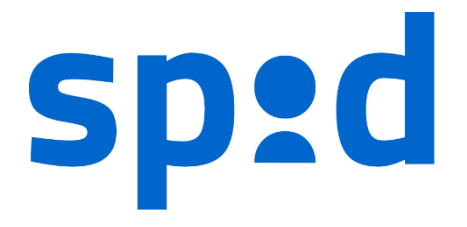

# **MANUALE UTENTE SPID**

SISTEMA PUBBLICO DI IDENTITÀ DIGITALE

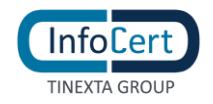

# **SOMMARIO**

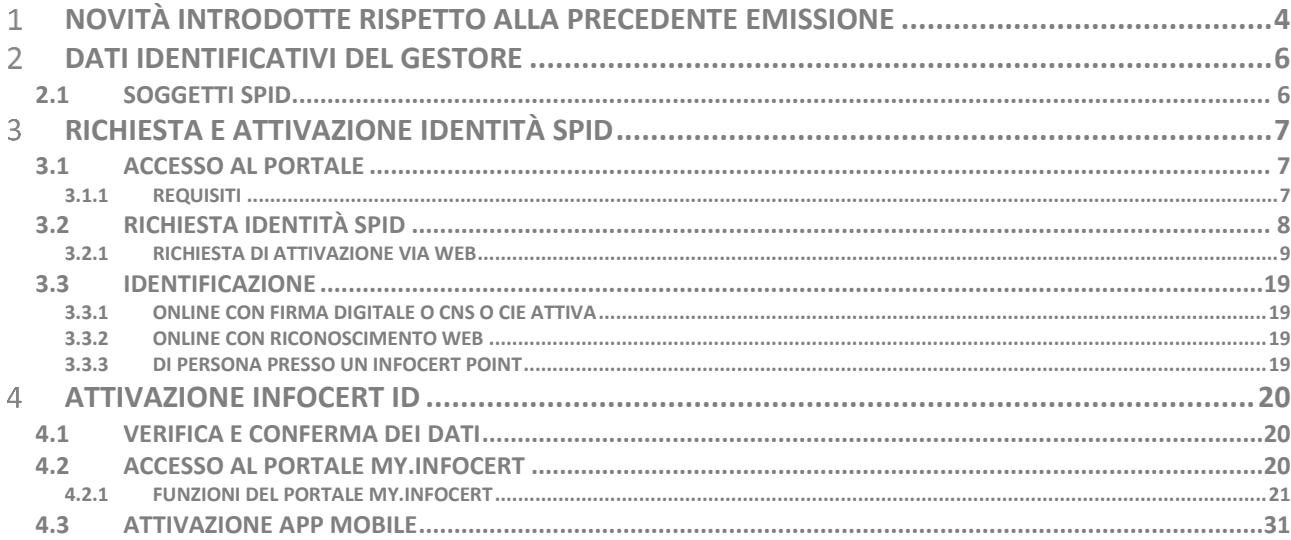

# **INDICE DELLE FIGURE**

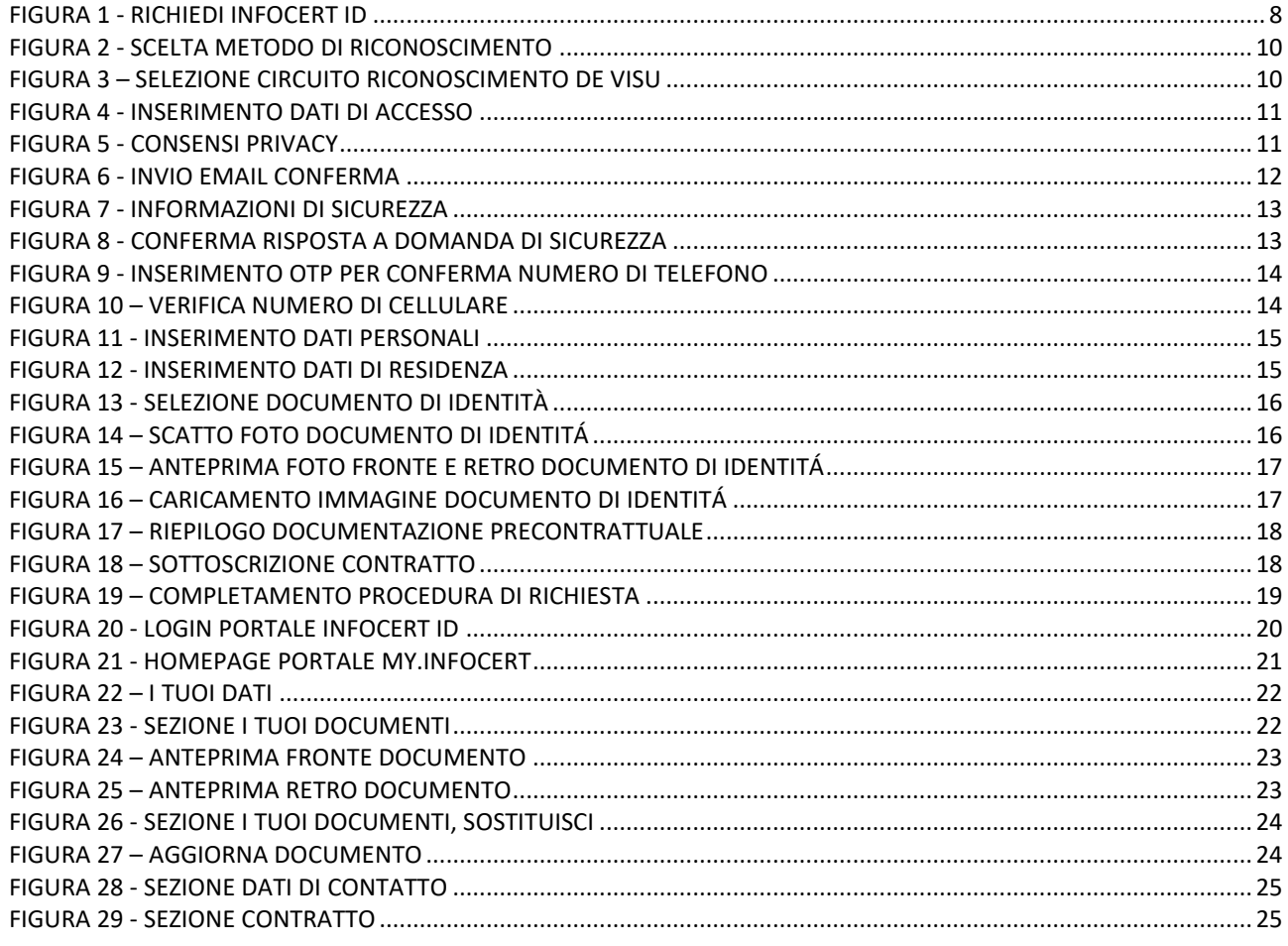

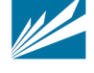

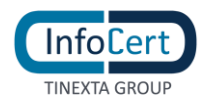

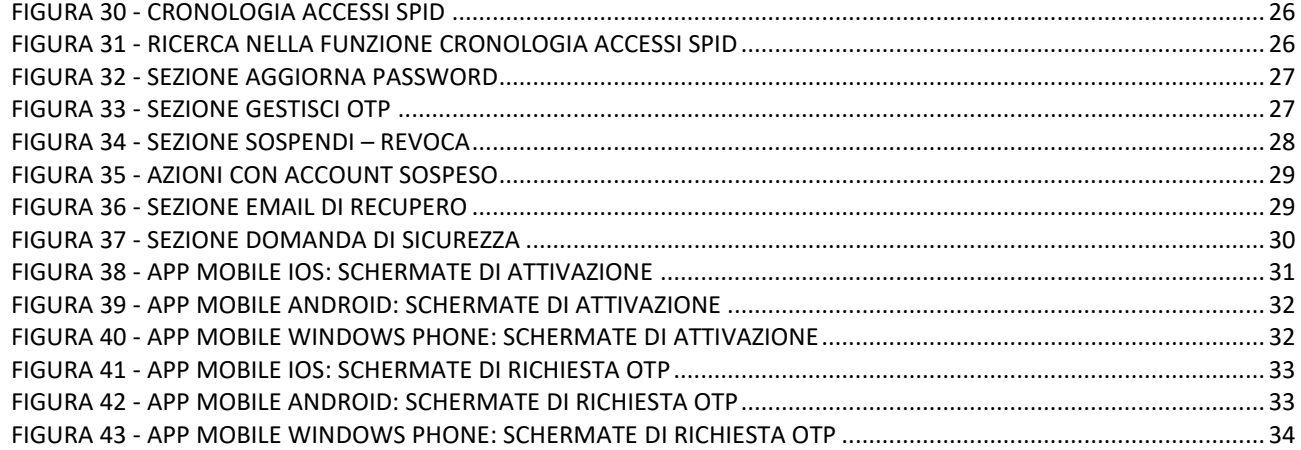

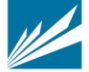

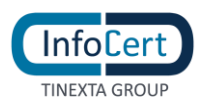

# **NOVITÀ INTRODOTTE RISPETTO ALLA PRECEDENTE EMISSIONE**

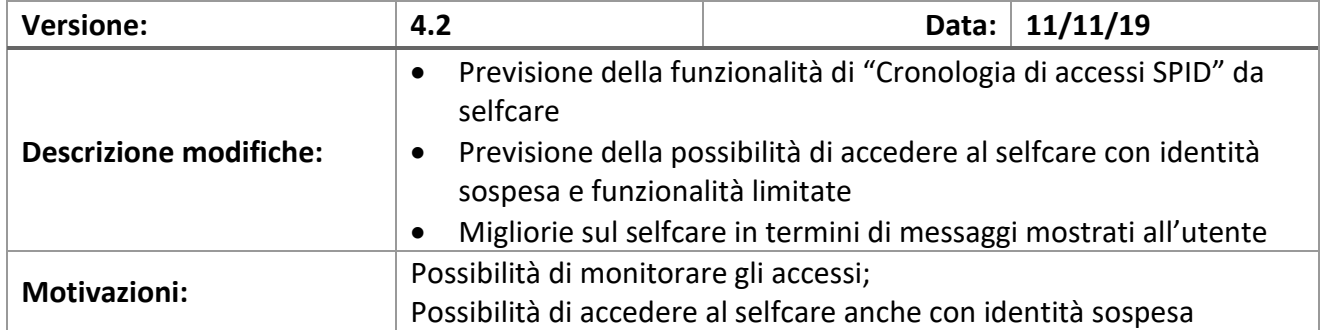

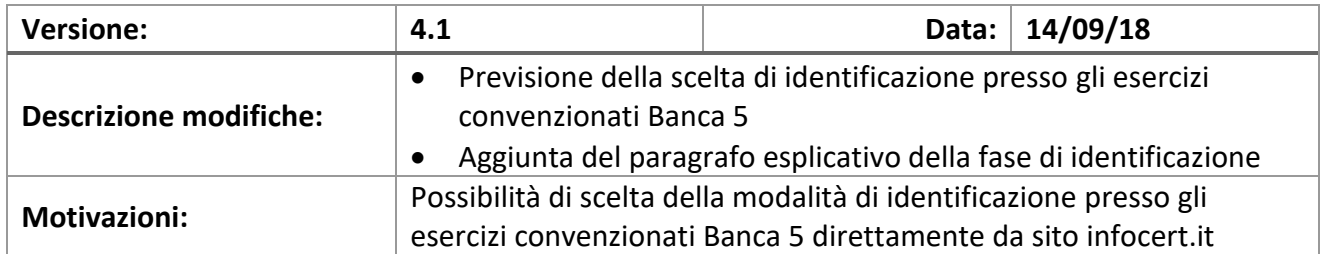

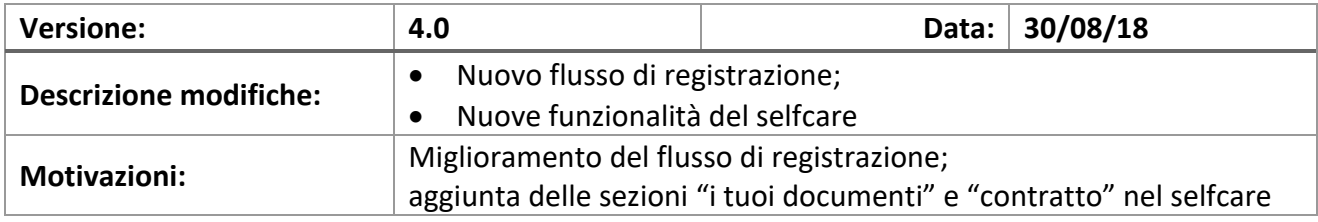

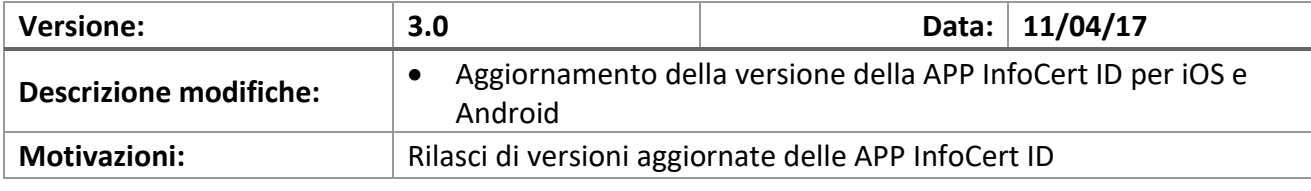

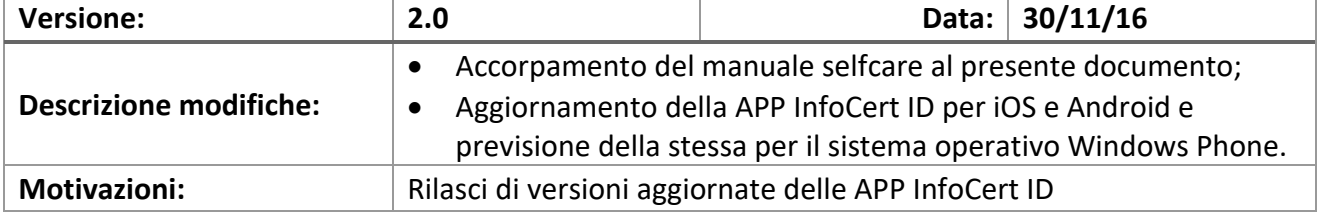

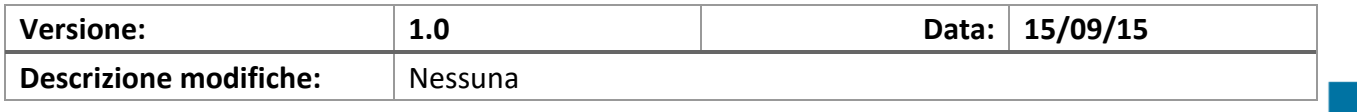

**INFOCERT S.p.A.** | SOCIETÀ SOGGETTA ALLA DIREZIONE E COORDINAMENTO DI TINEXTA S.P.A.

**SEDE LEGALE** | PIAZZA SALLUSTIO, 9 00187 ROMA | **T** +39 06 836691 | **F** +39 06 83669634 | **W** INFOCERT.IT | **E** INFO@INFOCERT.IT **P.IVA/CF 07945211006** | **REA** NR. 1064345 | **CAPITALE SOCIALE** € 17.704.890,00

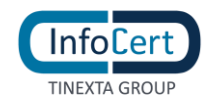

**Motivazioni:** Prima emissione

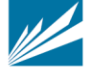

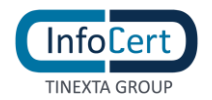

#### **DATI IDENTIFICATIVI DEL GESTORE**  $\overline{2}$

Il presente Manuale Utente, redatto per coloro che richiedono l'attivazione del servizio InfoCert ID per l'accesso ai servizi online della Pubblica Amministrazione, descrive tutte le principali funzionalità e le istruzioni per richiedere l'InfoCert ID e per gestire le proprie credenziali SPID.

# **2.1 SOGGETTI SPID**

Il sistema SPID prevede diversi soggetti:

- **l'utente**, che potrà disporre di uno o più identità digitali, che contengono alcune informazioni identificative obbligatorie, come il codice fiscale, il nome, il cognome, il luogo di nascita, la data di nascita e il sesso;
- **il gestore dell'identità digitale (IdP)**. Si tratta di un soggetto, che dovrà essere accreditato dall'Agenzia per l'Italia Digitale e che avrà il ruolo di creare e gestire le identità digitali;
- **il gestore di attributi qualificat**i che, in base alle norme vigenti, può certificare attributi qualificati, come il possesso di un titolo di studio, l'appartenenza ad un ordine professionale;
- **il fornitore di Servizi (SP)** soggetto pubblico o privato che eroga servizi on-line, previo riconoscimento dell'utente da parte del gestore dell'identità digitale.

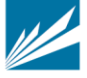

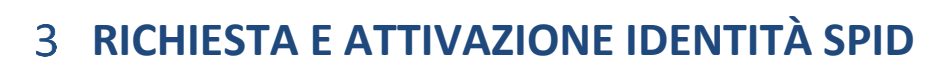

# **3.1 ACCESSO AL PORTALE**

**Info**Cer **TINEXTA GROUP** 

Per attivare un account InfoCert ID per accedere al sistema SPID dal Portale InfoCert basta collegarsi al sito **[https://identitadigitale.infocert.it](https://identitadigitale.infocert.it/)** e seguire le istruzioni per avviare la procedura di richiesta. La richiesta può essere avviata anche da sito di Banca 5 oppure di Banca Intesa San Paolo (ISP) o dalla mobile app di Banca 5 oppure di ISP. Indifferentemente l'Utente troverà le sezioni dedicate alla richiesta di attivazione SPID ed alla possibilità di ottenere le credenziali.

Una volta completato il *wizard* per la richiesta, l'utente può attivare e gestire le proprie credenziali all'interno della propria pagina personale all'indirizzo **[https://my.infocert.it/selfcare.](https://my.infocert.it/selfcare)**

### **3.1.1 REQUISITI**

Per procedere alla richiesta di attivazione, è necessario che l'utente verifichi che il proprio sistema operativo ed il browser rispettino i seguenti requisiti:

- Sistemi Operativi Desktop:
	- o Da Windows 7
	- o Da Windows Server 2008 R2 (quindi esclusi XP e Vista)
	- $\circ$  Da OS X 10.9
	- o Da Ubuntu 14.04
- Browser:
	- o Da Internet Explorer 11+
	- o Da Microsoft EDGE 25+
	- o Da Chrome 30+
	- o Da Firefox 27+
	- o Da Opera 17+
	- o Da Safari 9+
	- o Da Safari Mobile

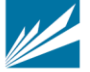

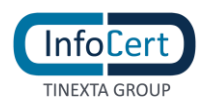

# **3.2 RICHIESTA IDENTITÀ SPID**

L'utente può iniziare la richiesta di attivazione da:

- Sito di InfoCert ID, all'indirizzo **[https://identitadigitale.infocert.it:](https://identitadigitale.infocert.it/)** l'utente inizia la procedura di richiesta semplicemente cliccando su "**Richiedi il tuo InfoCert ID**".
- Sito di un Service Provider o portale della PA: l'utente seleziona InfoCert e conferma la scelta.
- Sito di Banca 5 oppure di Banca Intesa San Paolo (ISP) o dalla mobile app di Banca 5 oppure di ISP. Indifferentemente l'Utente troverà su questi portali le sezioni dedicate alla richiesta di attivazione SPID ed alla possibilità di ottenere le credenziali.

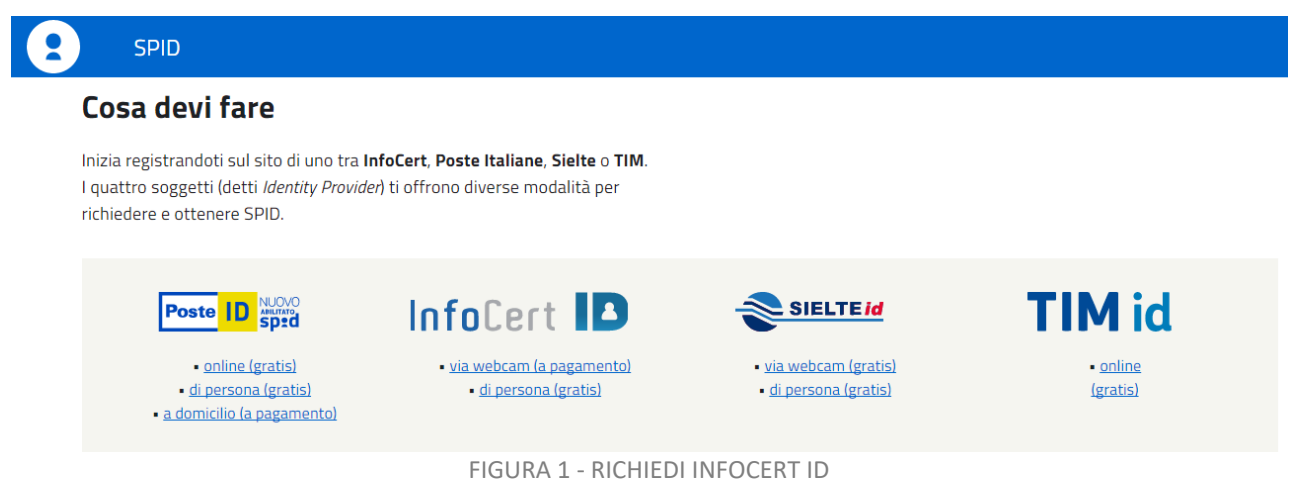

Indipendentemente dal punto di Accesso, l'utente può effettuare la richiesta **via WEB**: servizio gratuito o a pagamento a seconda della modalità di riconoscimento che l'utente seleziona per la fase di identificazione. Per maggiori dettagli si rimanda al § [3.2.1.1;](#page-8-0)

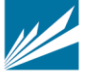

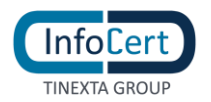

# **3.2.1 RICHIESTA DI ATTIVAZIONE VIA WEB**

# La richiesta di attivazione via Web può essere effettuata all'indirizzo:

# <https://my.infocert.it/registrazione/>

Indifferentemente, la richiesta di registrazione può essere avviata da Sito di Banca 5 oppure di Banca Intesa San Paolo (ISP) o dalla mobile app di Banca 5 oppure di ISP. l'Utente troverà le sezioni dedicate alla richiesta SPID ed alla possibilità di ottenere le credenziali. In questo caso la registrazione avviene sui portali sopra citati ed è evitata la fase di scelta della modalità di identificazione descritta al paragrafo 3.2.1.1.

Per poter ottenere le credenziali SPID l'utente deve procedere con le seguenti attività:

- $\triangleright$  Selezione della modalità di riconoscimento § [3.2.1.1](#page-8-0)
- $\triangleright$  Inserimento dati di accesso, conferma dell'indirizzo mail e del numero di telefono § [3.2.1.2](#page-9-1) e seguenti;
- $\triangleright$  Inserimento dei dati anagrafici e degli estremi del documento di identità § [3.2.1.6](#page-13-2) e seguenti;
- $\triangleright$  Firma del contratto § [3.2.1.9.](#page-17-2)

# <span id="page-8-0"></span>*3.2.1.1 SCELTA METODO DI RICONOSCIMENTO*

Il primo step della procedura di richiesta prevede da parte dell'utente la scelta della tipologia di account InfoCert ID<sup>1</sup> e del metodo di riconoscimento per la convalida della richiesta.

Nello specifico, i metodi di riconoscimento consentiti per le richieste via Web sono:

# **1. Firma Digitale:**

L'utente in possesso di un certificato di firma digitale valido può sottoscrivere il modulo digitalmente in modo da convalidare automaticamente la richiesta di attivazione.

# **2. Riconoscimento tramite CIE/CNS:**

Utilizzando la propria CIE (Carta di Identità Elettronica) o CNS (Carta Nazionale dei Servizi), l'utente può autenticarsi per la convalida della richiesta.

# **3. Riconoscimento de Visu:**

L'utente, selezionando questa modalità, richiederà un appuntamento con un Operatore o, a seconda della tipologia di InfoCert Point, si recherà senza appuntamento presso uno degli InfoCert Point sul territorio per procedere al riconoscimento e convalidare la richiesta.

# **4. Riconoscimento Web:**

<sup>1</sup> Al momento della redazione del presente documento è prevista l'erogazione di un solo tipo di Account InfoCert ID, di livello SPID 2, gratuito per l'utente per i primi 2 anni di attivazione del servizio.

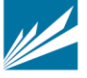

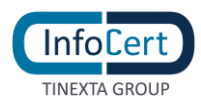

Grazie al Riconoscimento Web, può procedere con la fase di riconoscimento attraverso una sessione di videoconferenza registrata con uno degli operatori InfoCert, all'interno della quale dovrà rispondere ad una serie di quesiti e mostrare i documenti di identità precedentemente inseriti, al fine di convalidare digitalmente la richiesta di InfoCert ID.

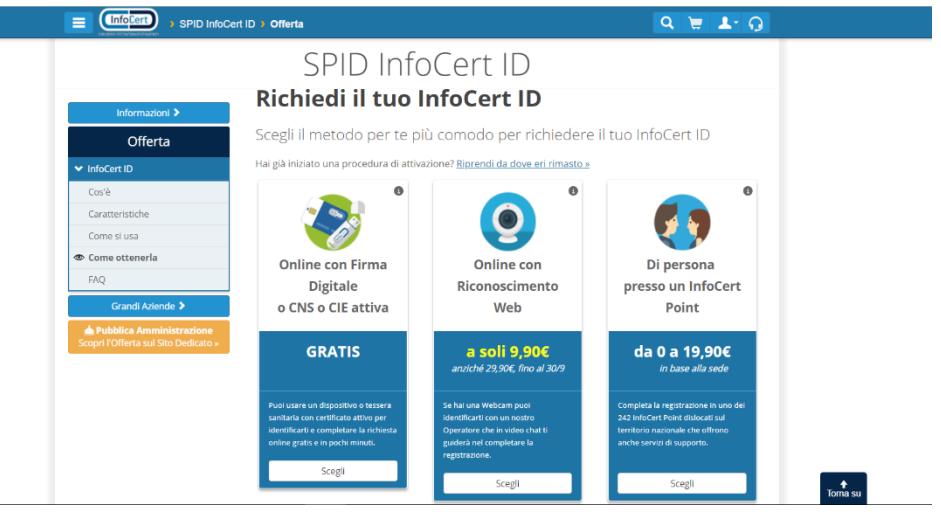

FIGURA 2 - SCELTA METODO DI RICONOSCIMENTO

Qualora selezioni la modalità di riconoscimento presso un InfoCert Point, visualizzerà i 4 circuiti attualmente attivi: CNA, esercizio convenzionato Banca 5, agenzia UNAPPA, sportello CAF.

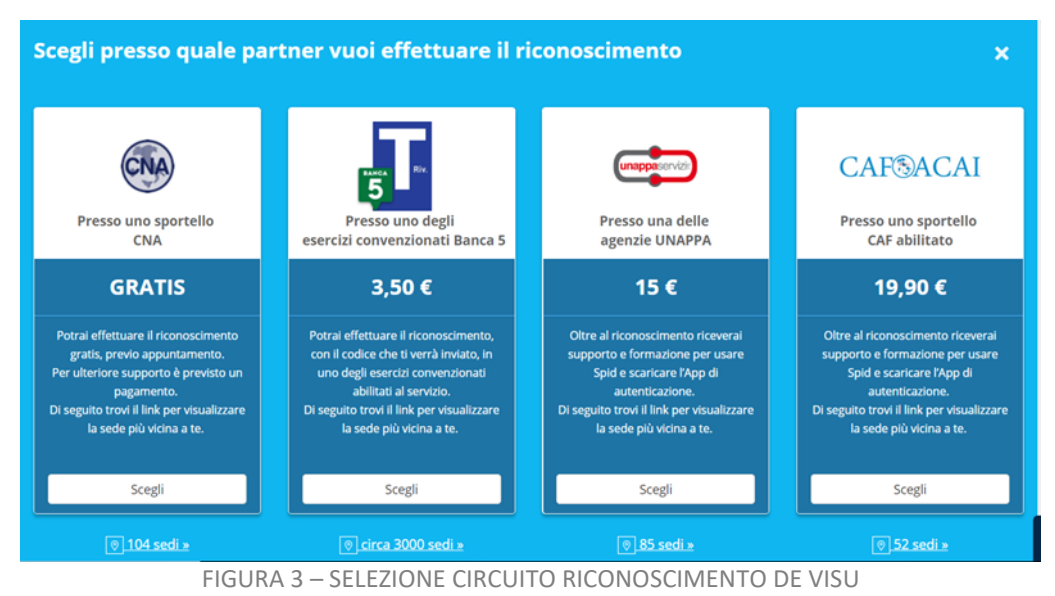

<span id="page-9-1"></span><span id="page-9-0"></span>*3.2.1.2 INSERIMENTO DATI DI ACCESSO*

La seconda schermata di registrazione richiede all'utente di scegliere i propri dati d'accesso:

• **Nome Utente/indirizzo mail**: il nome utente coincide con la mail. Non è possibile scegliere

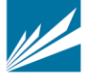

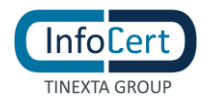

un nome utente già registrato.

• **Password**: la password deve rispettare i requisiti di sicurezza previsti

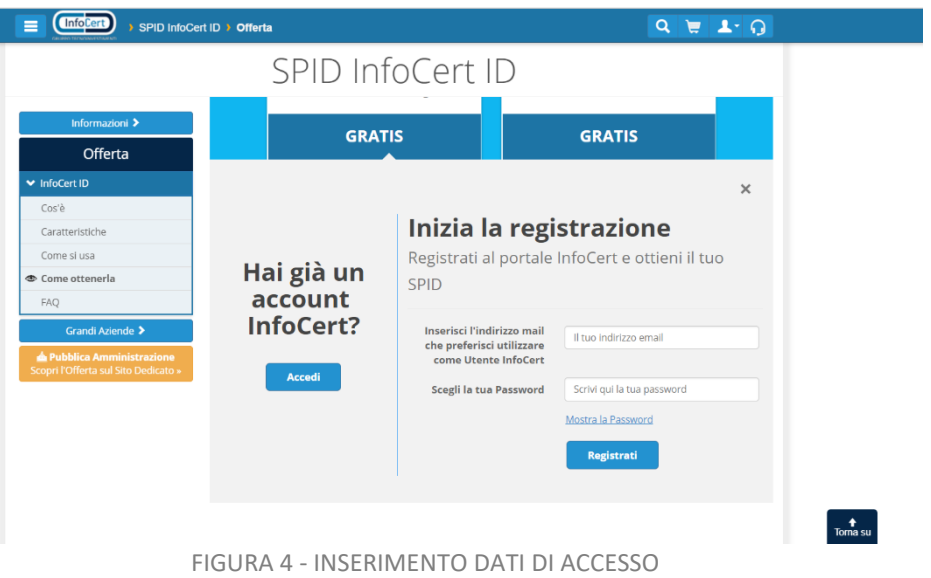

Inoltre, l'utente per proseguire deve accettare le clausole per il trattamento obbligatorio dei dati ed eventualmente quello ulteriore ai fini marketing e procedere con la verifica di sicurezza recaptcha.

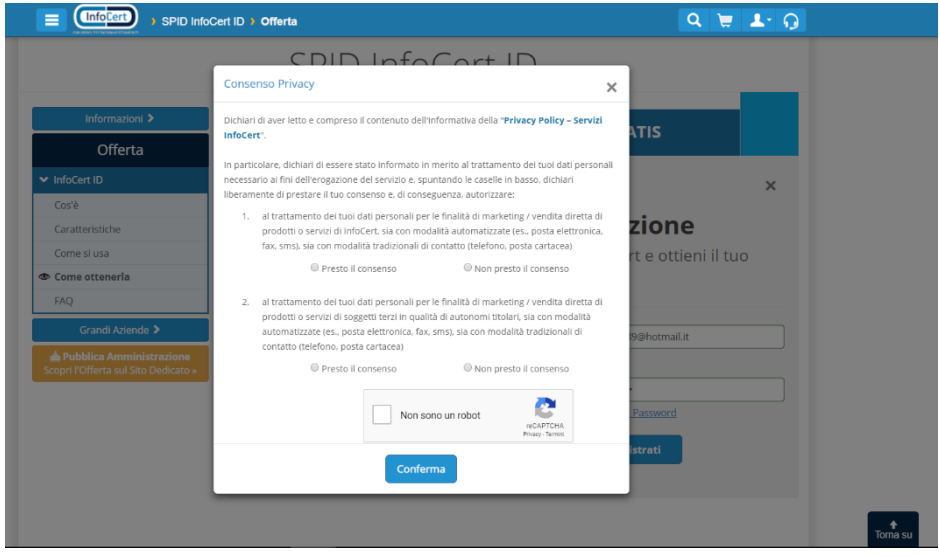

FIGURA 5 - CONSENSI PRIVACY

# *3.2.1.3 CONFERMA INDIRIZZO MAIL*

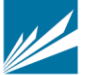

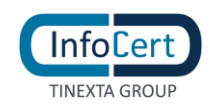

Cliccando su Conferma, il sistema invia un messaggio automatico all'indirizzo di posta elettronica selezionato. L'utente deve cliccare sul link all'interno del messaggio automatico proseguire con la procedura di richiesta. In caso di mancata ricezione l'utente ha la possibilità di riprovare o cambiare il proprio indirizzo mail.

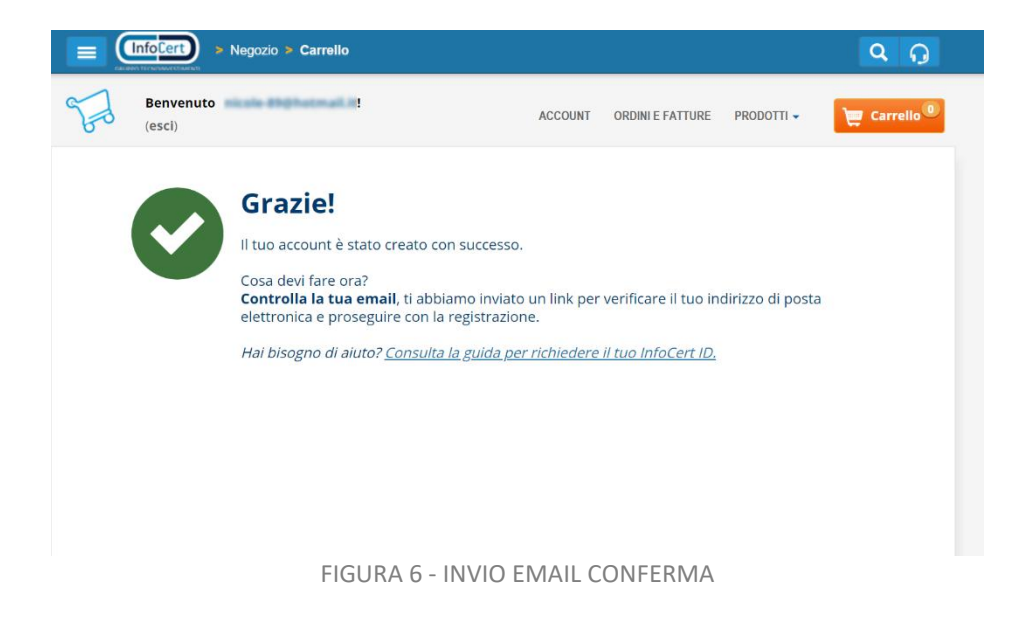

# <span id="page-11-0"></span>*3.2.1.4 INSERIMENTO INFORMAZIONI DI SICUREZZA*

Una volta verificato correttamente l'indirizzo email, l'utente dovrà inserire le informazioni di sicurezza, utili per proteggere il proprio account InfoCert ID ed eventualmente recuperare la password in caso di smarrimento:

- **Domanda di sicurezza**: l'utente dovrà selezionare una delle domande disponibili e scegliere una risposta.
- **Numero di telefono**: indispensabile per l'autenticazione di secondo livello nel caso di OTP via sms e per eventuali comunicazioni.

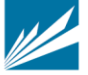

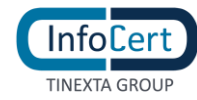

<span id="page-12-0"></span>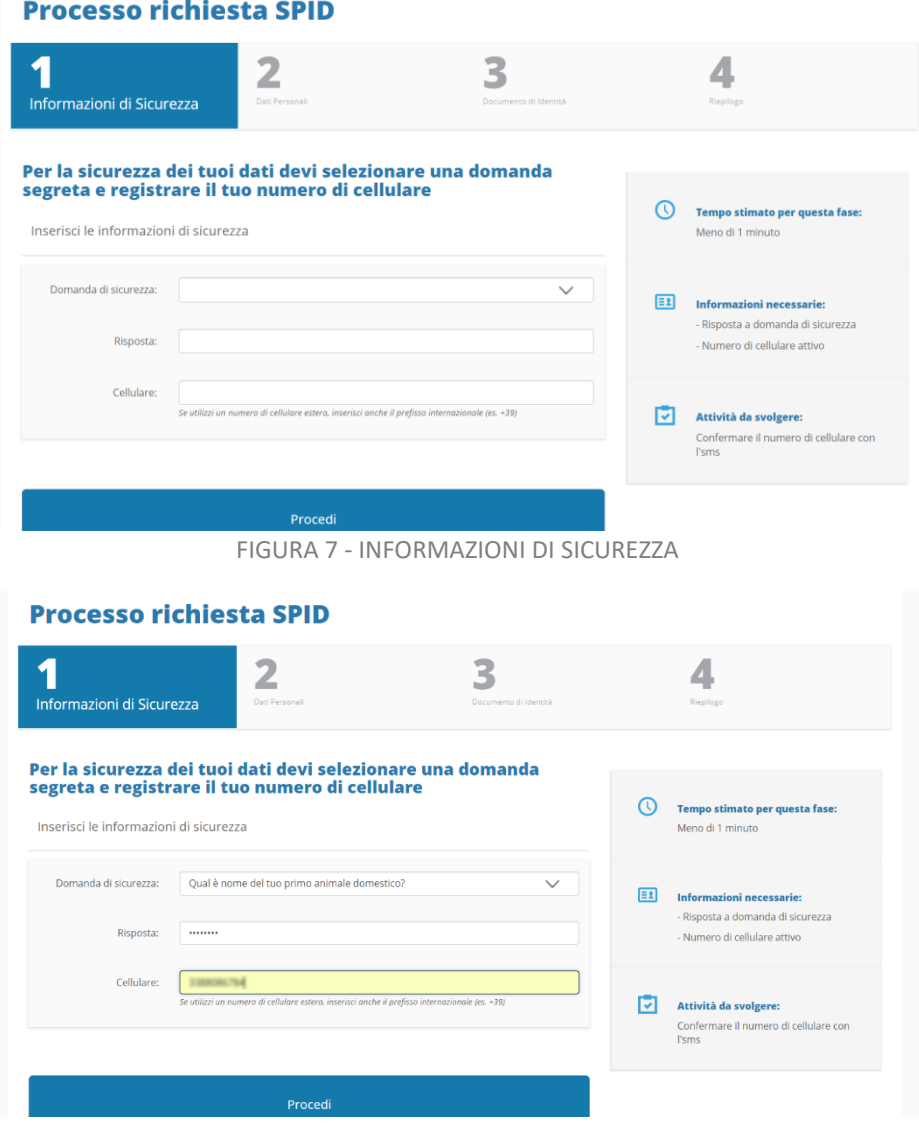

FIGURA 8 - CONFERMA RISPOSTA A DOMANDA DI SICUREZZA

### <span id="page-12-1"></span>*3.2.1.5 CONFERMA NUMERO DI TELEFONO*

Una volta inserito i dati richiesti, il sistema invierà un codice OTP via SMS che l'utente dovrà inserire per confermare il proprio numero di telefono.

**Nota Bene**: se l'utente non dovesse ricevere l'OTP può richiederne uno nuovo cliccando su *"Non hai ricevuto l'SMS?".*

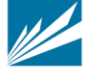

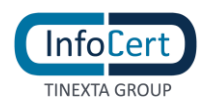

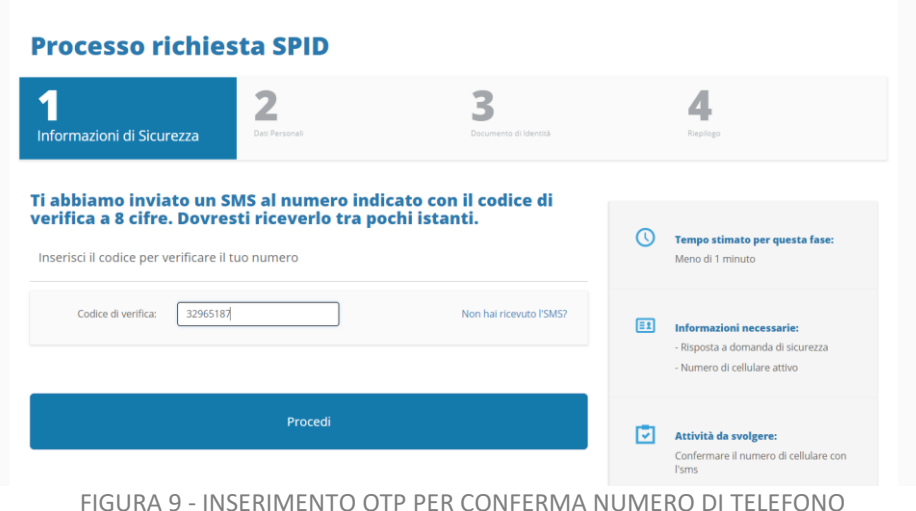

<span id="page-13-0"></span>**Processo** 1 Numero di cellulare verificato Per completare la richiesta registra un documento di identità Ti abbiamo in<mark>v</mark><br>verifica a 8 cif ed effettua il riconoscimento. Procedi Preferisci continuare in un altro momento? Salva questa pagina nei preferiti e riprendi quando vuoi **Attività da svolger** 回

FIGURA 10 – VERIFICA NUMERO DI CELLULARE

# <span id="page-13-2"></span><span id="page-13-1"></span>*3.2.1.6 INSERIMENTO DATI PERSONALI*

Completato il passaggio precedente, l'utente deve ora inserire i propri dati personali. I dati obbligatori richiesti sono:

- Nome
- Cognome
- Sesso
- Data di nascita
- Codice fiscale
- Cittadinanza
- Dati di residenza

È importante che l'utente inserisca dati corretti e veritieri in quanto questi saranno verificati prima

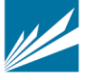

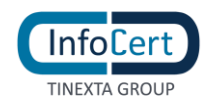

# di confermare la richiesta di attivazione dell'InfoCert ID.

<span id="page-14-0"></span>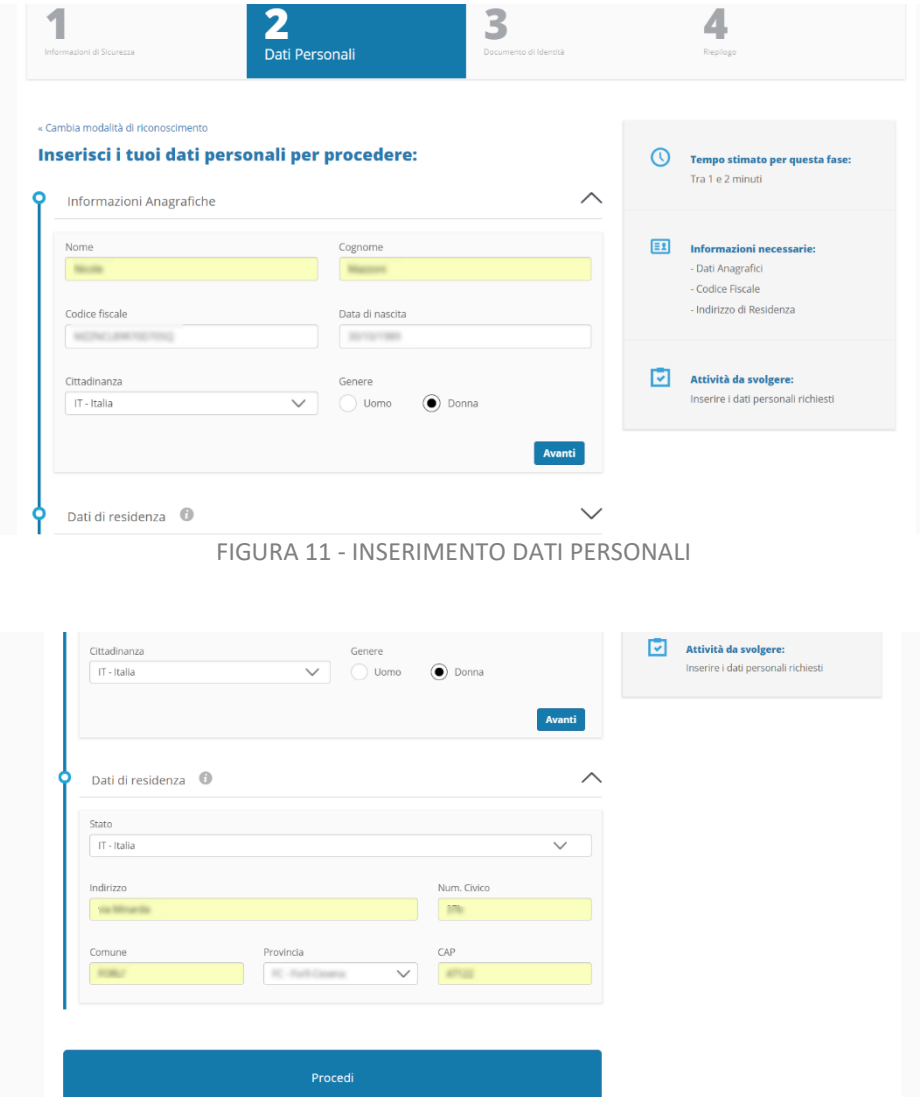

FIGURA 12 - INSERIMENTO DATI DI RESIDENZA

# <span id="page-14-1"></span>*3.2.1.7 INSERIMENTO DOCUMENTO DI IDENTITÀ*

Lo Step 3 della procedura di richiesta prevede la selezione del documento di identità con il quale l'utente desidera effettuare la registrazione, a scegliere da quelli previsti dal sistema SPID.

Tale documento deve essere valido al momento della registrazione. I principali documenti disponibili sono:

- Passaporto
- Patente di guida
- Carta di Identità

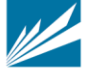

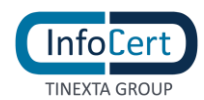

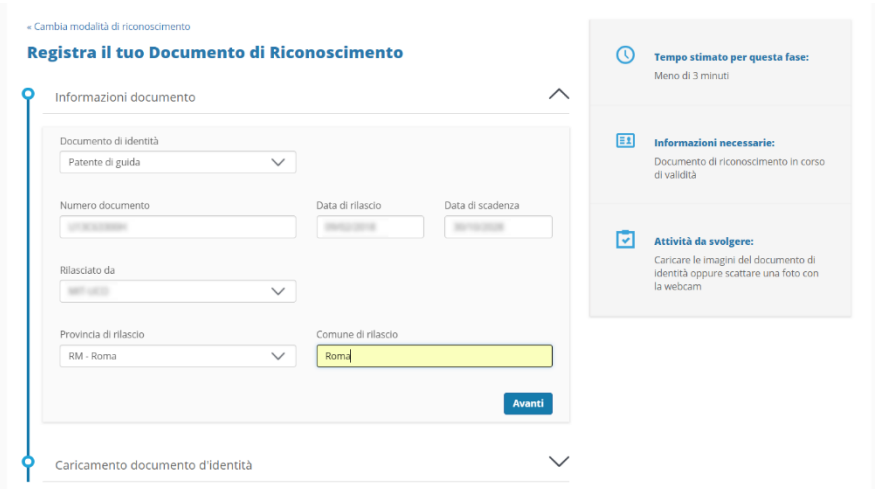

FIGURA 13 - SELEZIONE DOCUMENTO DI IDENTITÀ

<span id="page-15-0"></span>Una volta selezionato il documento di riconoscimento, l'utente dovrà:

- Inserire tutti i dati del documento selezionato
- Effettuare l'upload delle immagini del documento, avendo la possibilità sia di caricare delle immagini a colori che scattare delle istantanee con la webcam.

<span id="page-15-1"></span>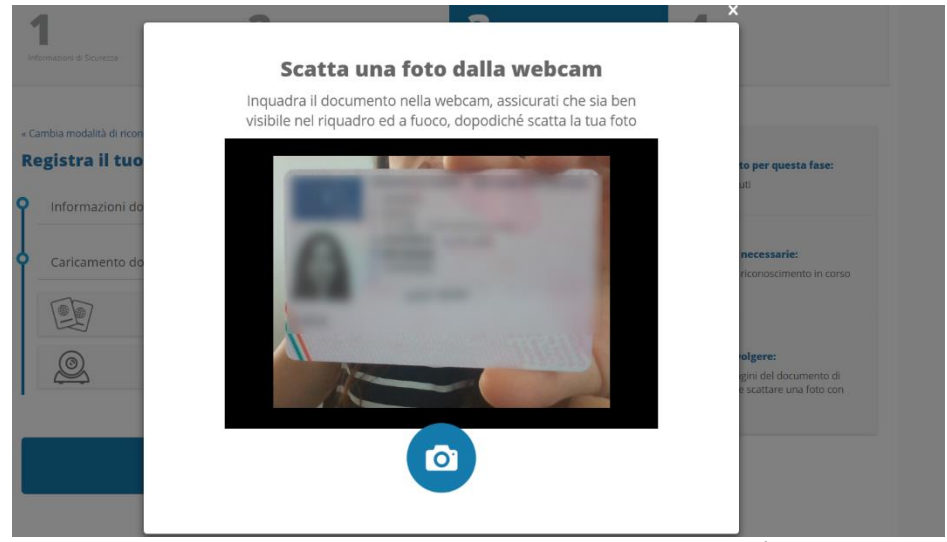

FIGURA 14 – SCATTO FOTO DOCUMENTO DI IDENTITÁ

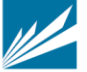

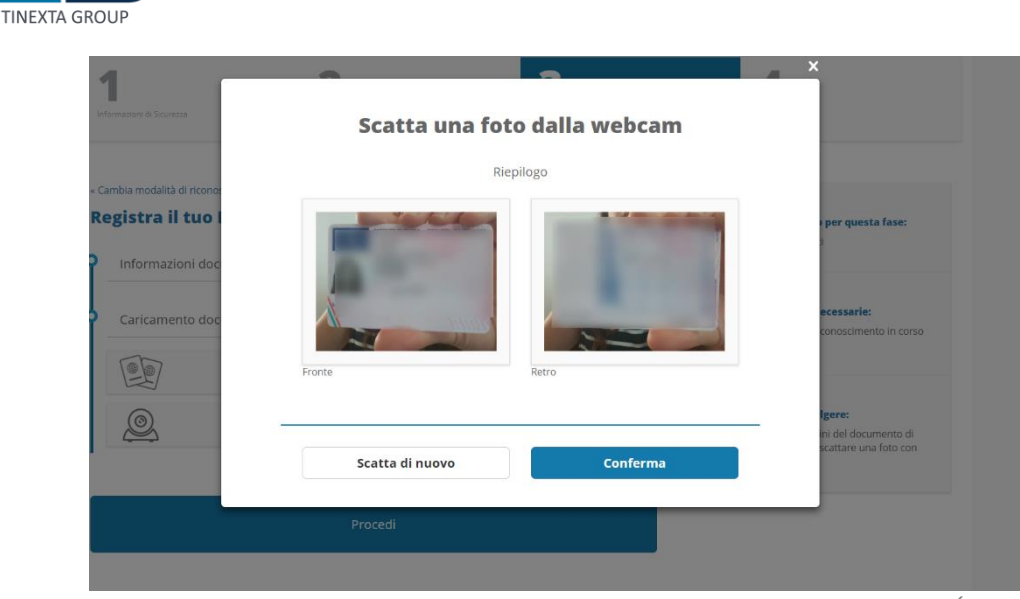

FIGURA 15 – ANTEPRIMA FOTO FRONTE E RETRO DOCUMENTO DI IDENTITÁ

<span id="page-16-0"></span>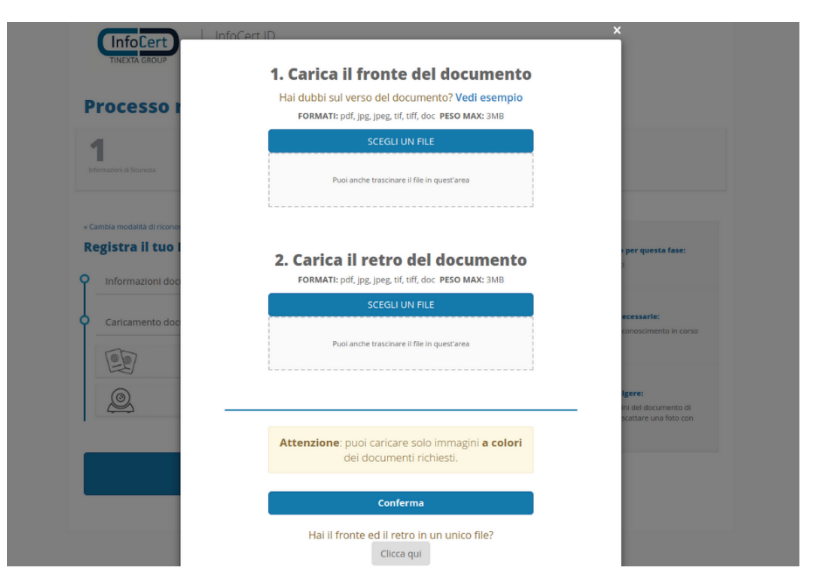

FIGURA 16 – CARICAMENTO IMMAGINE DOCUMENTO DI IDENTITÁ

# <span id="page-16-1"></span>*3.2.1.8 RIEPILOGO E VISUALIZZAZIONE DOCUMENTAZIONE PRECONTRATTUALE*

A questo punto, all'utente vengono presentati i documenti precontrattuali e contrattuali di cui è necessaria la presa visione tra i quali:

- Le condizioni generali del contratto
- Il modulo di richiesta SPID

**Infolier** 

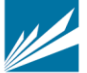

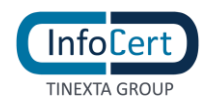

• Il Manuale Operativo

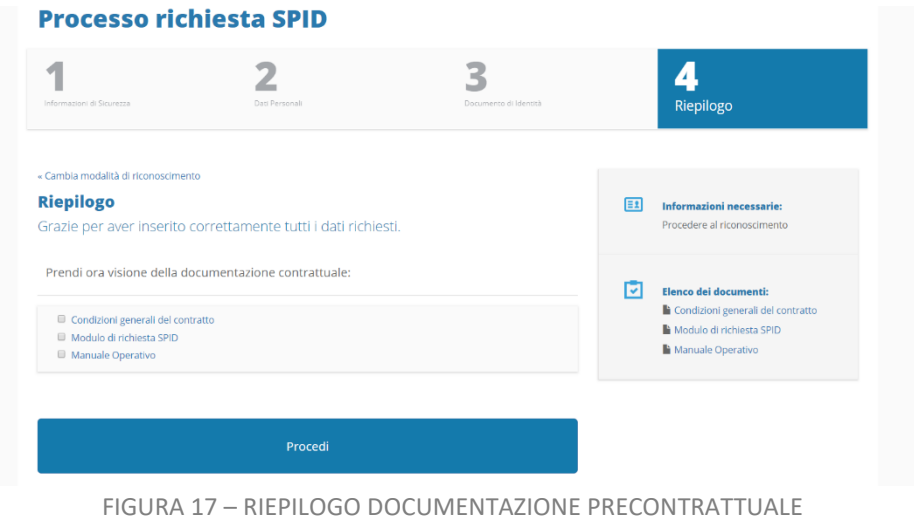

### <span id="page-17-2"></span><span id="page-17-0"></span>*3.2.1.9 SOTTOSCRIZIONE DEL CONTRATTO*

Cliccando sul tasto "Procedi", l'utente avvia la sessione di firma digitale del contratto.

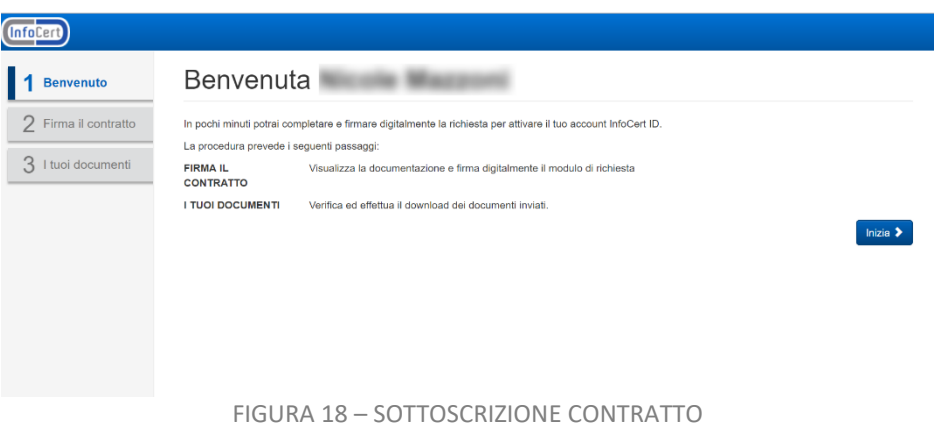

<span id="page-17-1"></span>Seguendo i passaggi proposti dall'applicazione, l'utente firma digitalmente il contratto.

A procedura completata, all'utente viene proposto il riepilogo.

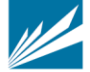

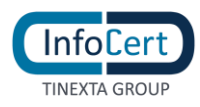

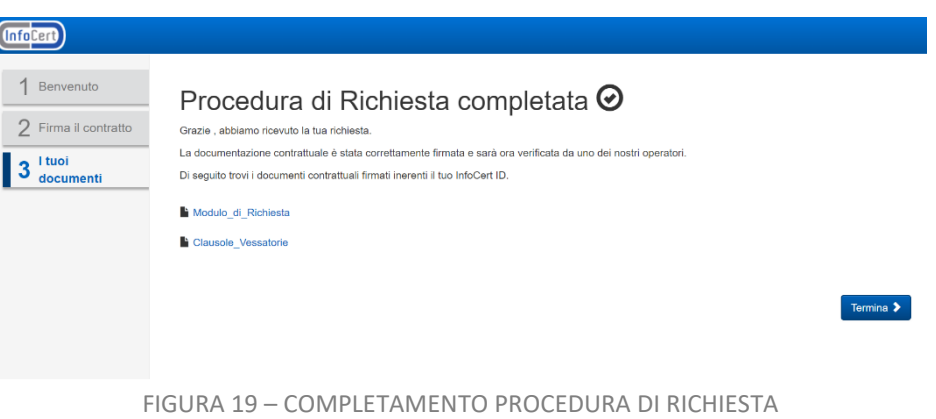

# <span id="page-18-0"></span>**3.3 IDENTIFICAZIONE**

# **3.3.1 ONLINE CON FIRMA DIGITALE O CNS O CIE ATTIVA**

Una volta ultimato con successo il processo di sottoscrizione, l'Utente risulterà identificato.

### **3.3.2 ONLINE CON RICONOSCIMENTO WEB**

Una volta ultimato il processo, l'utente attenderà un operatore disponibile per il riconoscimento web e completerà online il processo di identificazione.

# **3.3.3 DI PERSONA PRESSO UN INFOCERT POINT**

# *3.3.3.1 INFOCERT POINT: CNA, UNAPPA, CAF*

Una volta ultimato il processo, l'utente selezionerà un InfoCert point a scelta tra quelli disponibili e prenderà appuntamento per completare il processo di identificazione.

# *3.3.3.2 INFOCERT POINT: ESERCIZIO CONVENZIONATO BANCA 5*

Una volta ultimato il processo, l'utente dovrà recarsi presso l'esercizio convenzionato con il codice unico di prenotazione ed i documenti di riconoscimento inseriti durante la fase di registrazione per completare il processo di identificazione.

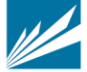

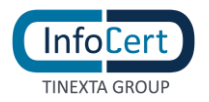

# **ATTIVAZIONE INFOCERT ID**

# **4.1 VERIFICA E CONFERMA DEI DATI**

Una volta completata la procedura di richiesta, la fase di riconoscimento e la corretta sottoscrizione dei moduli richiesti, InfoCert, in qualità di Gestore dell'Identità, procederà alla verifica dei dati del soggetto richiedente secondo le metodologie ed i tempi previsti per l'erogazione del servizio.

In caso la verifica dovesse andare a buon fine l'utente riceverà, all'indirizzo mail inserito in fase di richiesta, comunicazione di avvenuta attivazione dell'account e relative indicazioni per accedere al portale di gestione dell'InfoCert ID.

In caso di rilievi da parte dell'operatore durante la verifica sui dati inseriti dall'utente, InfoCert provvederà a darne comunicazione al soggetto richiedente con indicazione delle problematiche e incongruenze riscontrate, nonché delle eventuali azioni da intraprendere per completare la richiesta.

# **4.2 ACCESSO AL PORTALE MY.INFOCERT**

Per accedere al portale di gestione del proprio InfoCert ID è sufficiente collegarsi al sito: <https://my.infocert.it/selfcare> ed autenticarsi con le proprie credenziali.

Nota bene: in caso di smarrimento, è sempre possibile per l'utente recuperare le proprie credenziali utilizzando le informazioni di sicurezza precedentemente registrate, utilizzando la funzione *"Non riesci ad accedere?"* e seguire le istruzioni.

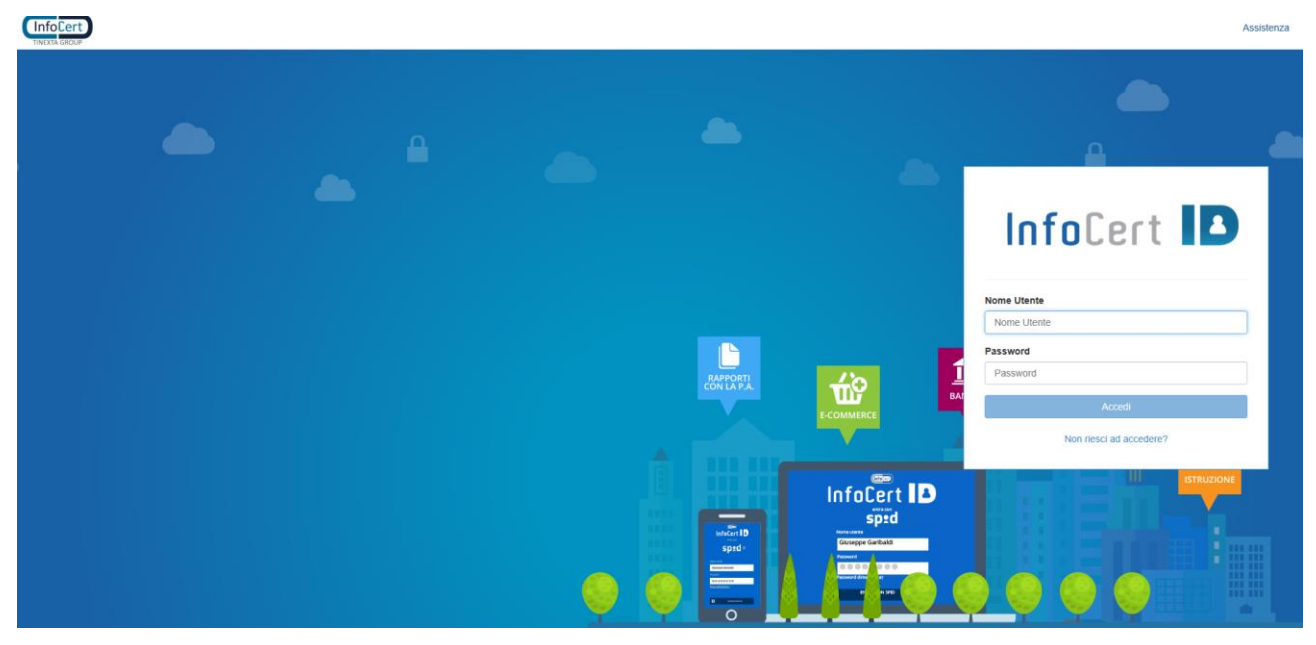

<span id="page-19-0"></span>FIGURA 20 - LOGIN PORTALE INFOCERT ID

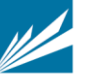

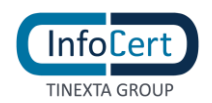

# **4.2.1 FUNZIONI DEL PORTALE MY.INFOCERT**

All'interno del portale My.InfoCert, l'utente può gestire il proprio account ed effettuare una serie di operazioni per modificare i propri dati, i propri documenti, le proprie informazioni di sicurezza e procedere eventualmente con la sospensione o la revoca del proprio account InfoCert ID.

**Infocert** L dozequ@findemail.info (C) Esci Il tuo InfoCert ID Informazioni personali Identificativo SPID: INFC0000003016 I tuoi de Dati di contatto  $Conter$ ormazioni di accesso **Jogia Accessi SPIC GLOTP** ndi rounes ormazioni di sicurezza Email di raci **And all school and way** 

Il portale si presenta come da figura che segue:

FIGURA 21 - HOMEPAGE PORTALE MY.INFOCERT

<span id="page-20-0"></span>La barra superiore riporta l'indicazione dell'account autenticato e la possibilità di effettuare il logout.

All'interno della pagina, la sezione sinistra riporta invece il menù con tutte le funzioni disponibili per l'utente, tra le quali:

#### **SEZIONE INFORMAZIONI PERSONALI**

In tale sezione sono raggruppate le informazioni personali dell'utente e dell'account InfoCert ID, oltre ai dati di registrazione e di contatto.

# **I TUOI DATI**

La funzione riporta le principali informazioni di registrazione dell'utente.

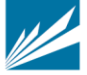

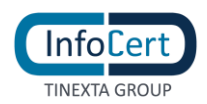

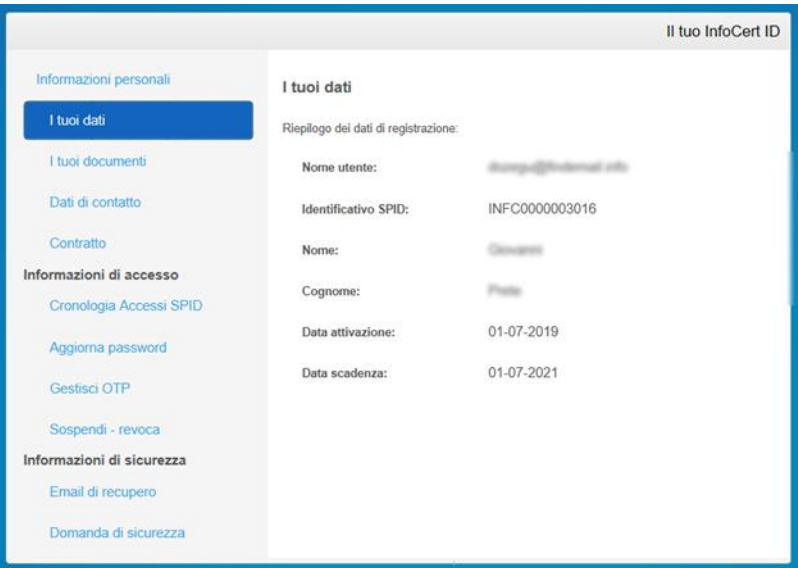

FIGURA 22 – I TUOI DATI

# <span id="page-21-0"></span>**I TUOI DOCUMENTI**

La funzione riporta le informazioni del documento di identità utilizzato ai fini della verifica dell'identità in fase di registrazione dell'utente.

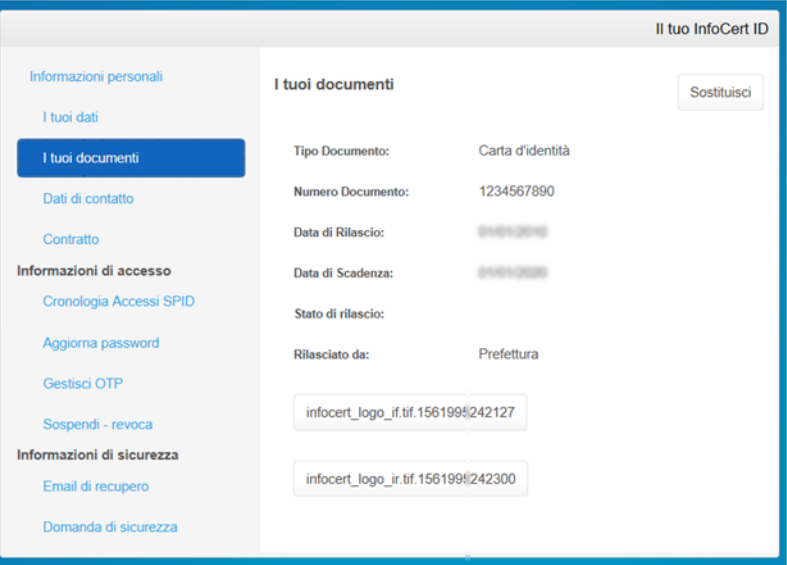

FIGURA 23 - SEZIONE I TUOI DOCUMENTI

<span id="page-21-1"></span>L'utente può visionare e scaricare le immagini del proprio documento di identità.

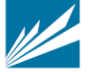

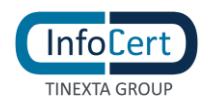

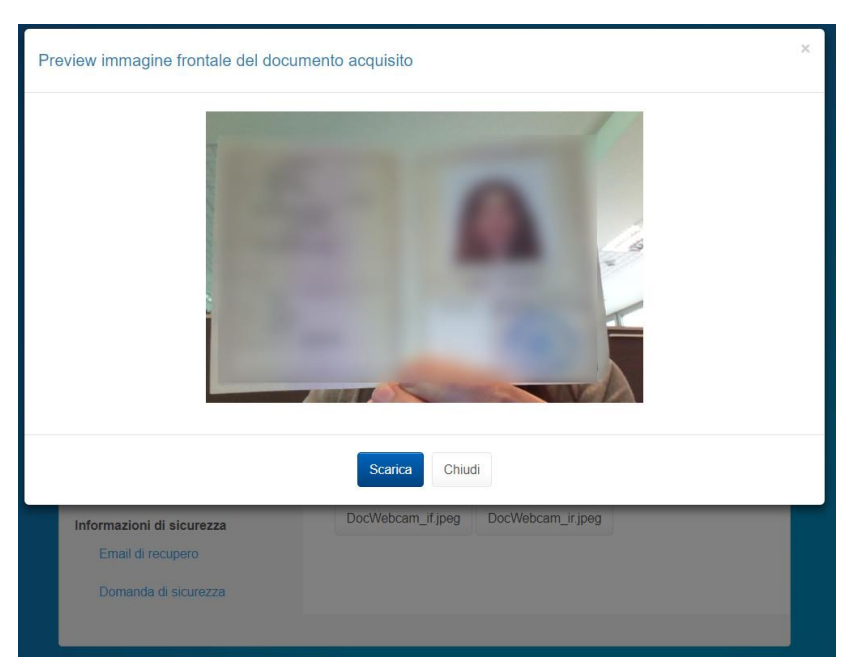

FIGURA 24 – ANTEPRIMA FRONTE DOCUMENTO

<span id="page-22-0"></span>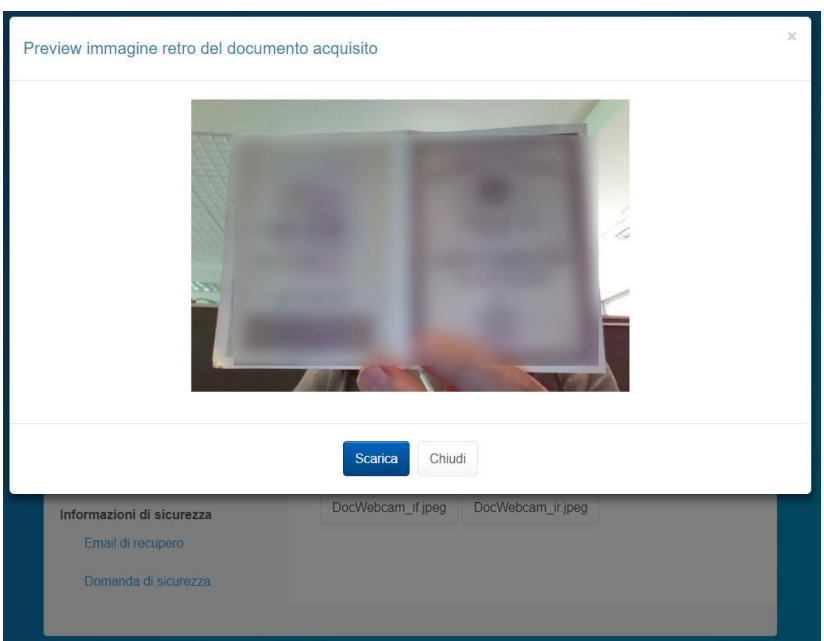

FIGURA 25 – ANTEPRIMA RETRO DOCUMENTO

<span id="page-22-1"></span>Nella sezione "i tuoi documenti", l'utente può sostituire ed aggiornare il proprio documento di identità.

L'utente può sostituire un documento prossimo alla scadenza o scaduto, su avviso dell'IdP o di propria iniziativa accedendo al selfcare.

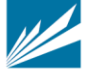

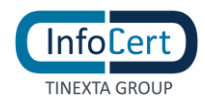

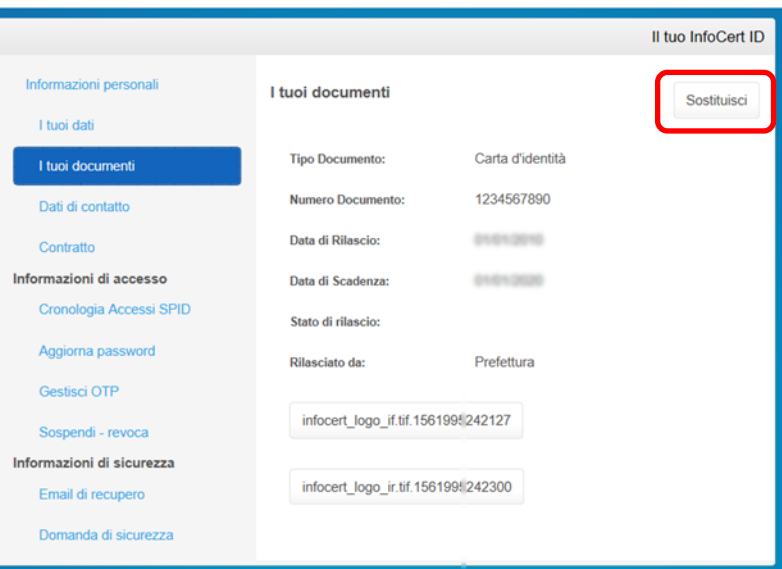

FIGURA 26 - SEZIONE I TUOI DOCUMENTI, SOSTITUISCI

<span id="page-23-0"></span>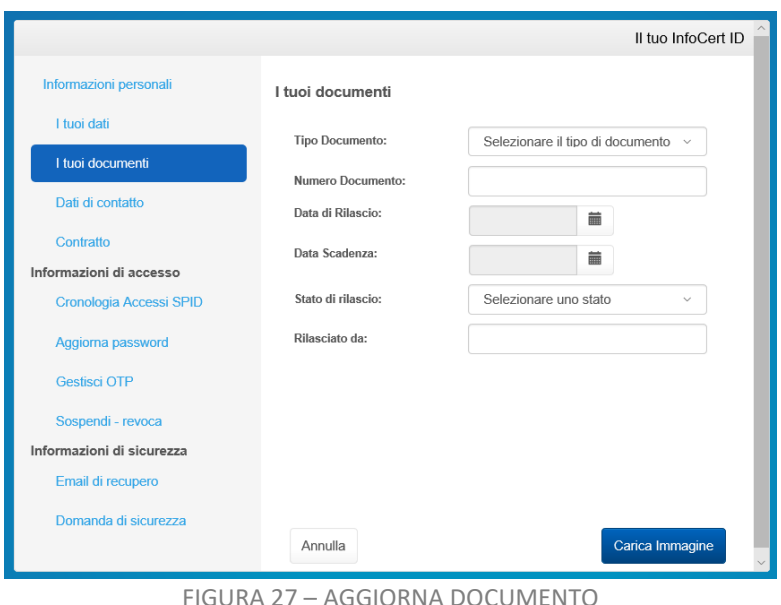

<span id="page-23-1"></span>**DATI DI CONTATTO**

Vengono esposti i dati di contatto del titolare dell'InfoCert ID. In questa sezione l'utente ha la possibilità di modificare i propri dati e per ogni modifica effettuata riceve all'indirizzo mail registrato una notifica di conferma.

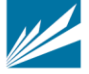

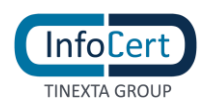

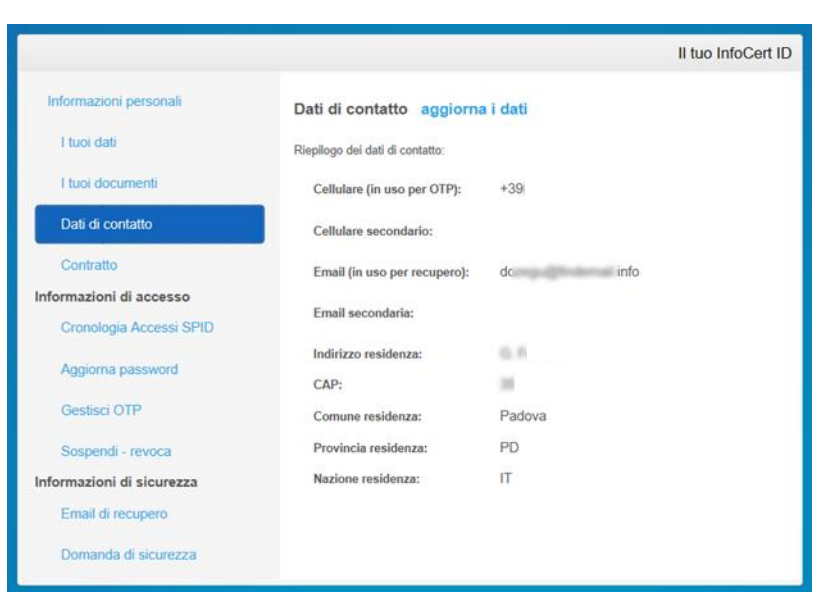

FIGURA 28 - SEZIONE DATI DI CONTATTO

### <span id="page-24-0"></span>**CONTRATTO**

In questa sezione l'utente ha la possibilità di scaricare il proprio contratto InfoCert ID.

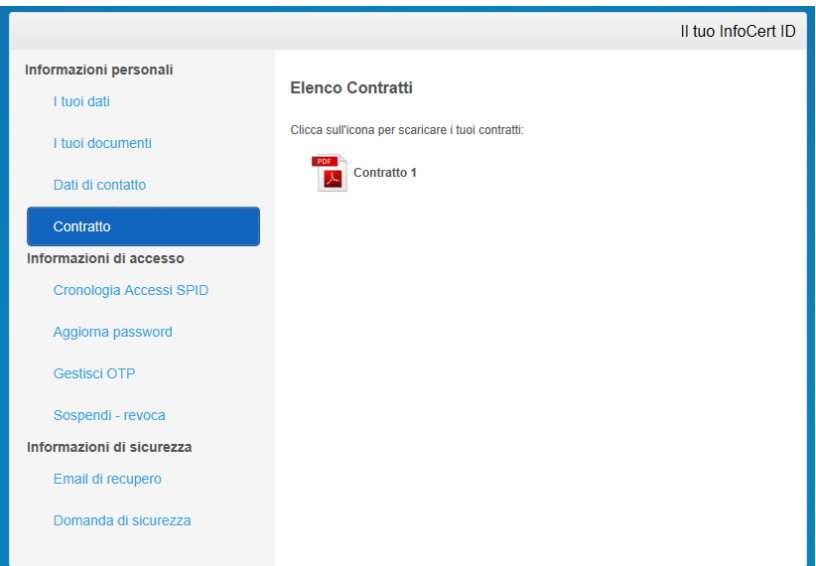

FIGURA 29 - SEZIONE CONTRATTO

#### <span id="page-24-1"></span>**SEZIONE INFORMAZIONI DI ACCESSO**

All'interno della sezione Informazioni di accesso, l'utente ha la facoltà di gestire tutti i dati relativi all'autenticazione, sia di primo che di secondo livello, nonché la possibilità di sospendere o revocare il proprio account InfoCert ID.

Inoltre, ha la possibilità di visualizzare la propria cronologia accessi rispetto agli ultimi 24 mesi.

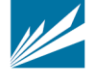

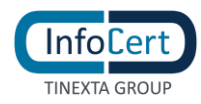

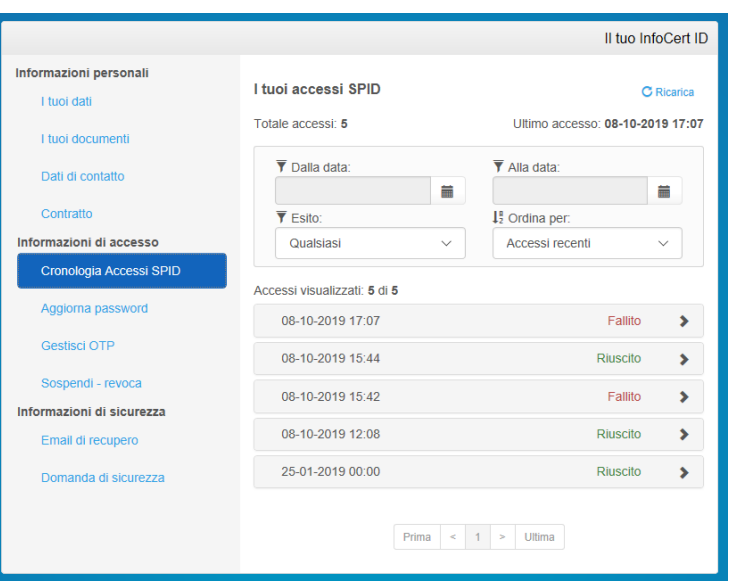

FIGURA 30 - CRONOLOGIA ACCESSI SPID

<span id="page-25-0"></span>La funzione consente di filtrare gli accessi secondo una finestra temporale e il tipo di esito (riuscito o fallito).

Come mostrato nelle figure sottostanti, impostati i filtri, la funzione mostra gli accessi in ordine cronologico (dal più recente al meno recente), con possibilità di ordinarli, ed è possibile navigare tra i risultati.

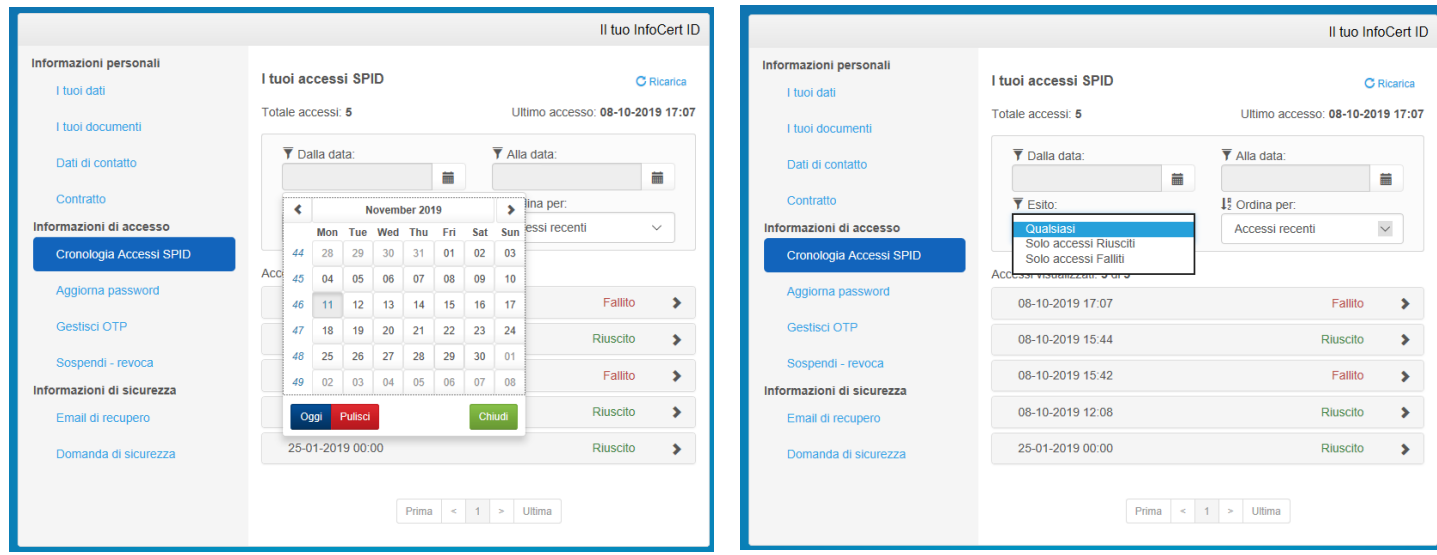

FIGURA 31 - RICERCA NELLA FUNZIONE CRONOLOGIA ACCESSI SPID

# <span id="page-25-1"></span>**AGGIORNA PASSWORD**

Con tale funzione è possibile effettuare il cambio della password di accesso al portale My.InfoCert e per procedere è necessario conoscere la password attuale e richiedere attraverso il pulsante

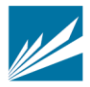

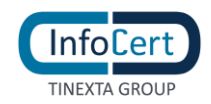

*Richiedi OTP*, il codice di sicurezza One Time Password.

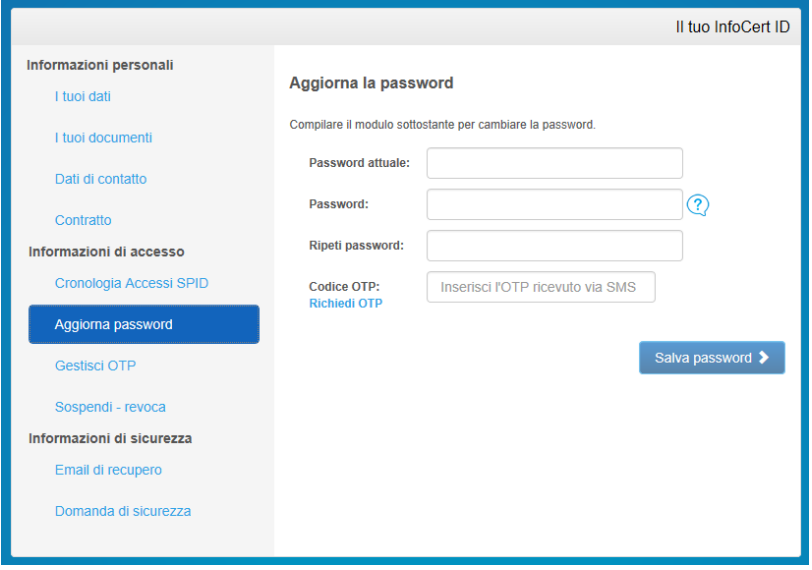

FIGURA 32 - SEZIONE AGGIORNA PASSWORD

### <span id="page-26-0"></span>**GESTISCI OTP**

In questa sezione, l'utente ha la facoltà di modificare il numero di cellulare su cui ricevere l'OTP (in caso tale modalità sia prevista) o di attivare/disattivare il servizio di OTP via App mobile, disponibile per smartphone iOS o Android.

<span id="page-26-1"></span>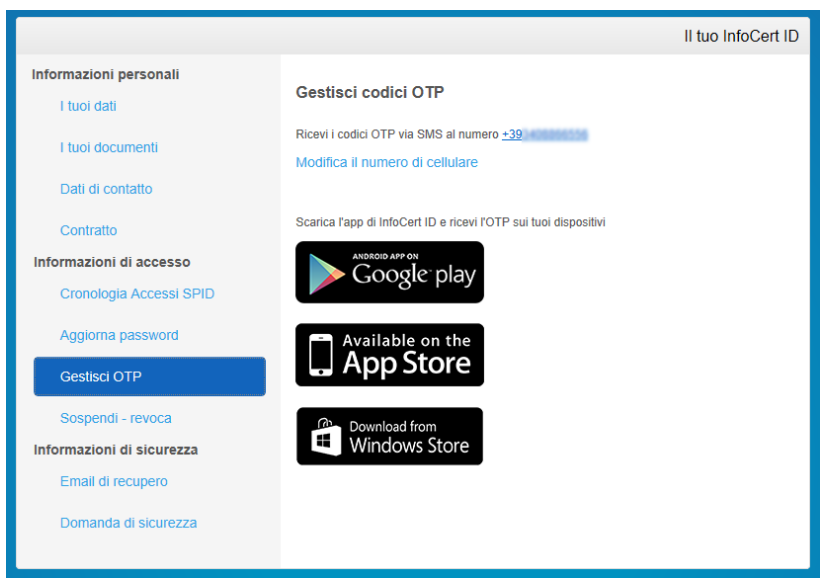

FIGURA 33 - SEZIONE GESTISCI OTP

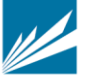

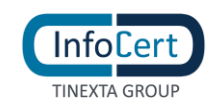

### **SOSPENDI - REVOCA**

È possibile effettuare direttamente dal portale la Sospensione dell'account InfoCert ID fino ad un periodo massimo di 30 giorni, dopo il quale l'Identità torna ad essere valida. Un pop-up richiederà conferma dell'azione e l'inserimento del codice di sicurezza OTP per confermare la sospensione avvenuta.

L'azione irreversibile di Revoca deve invece essere sottoposta ad una istruttoria da parte di un operatore. Sarà quindi necessario scaricare e compilare opportunamente il modulo di richiesta di revoca. In caso di necessità è possibile contattare il call center al numero indicato.

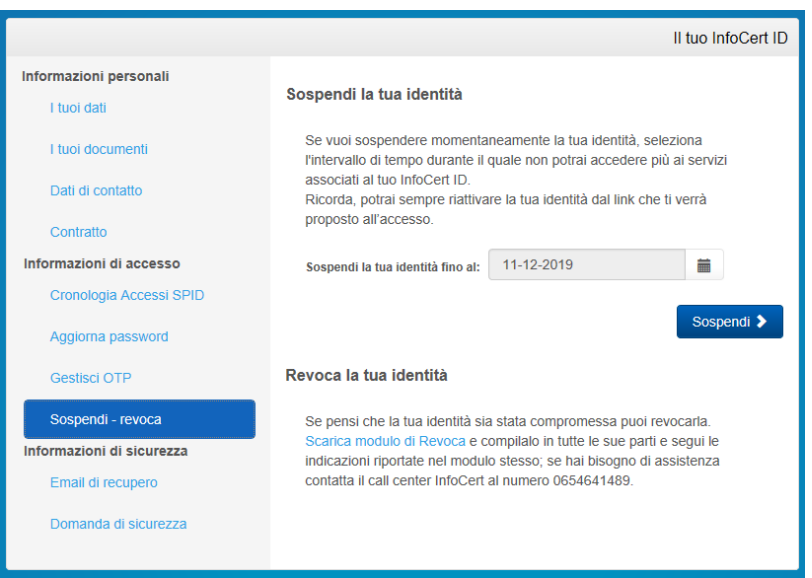

FIGURA 34 - SEZIONE SOSPENDI – REVOCA

<span id="page-27-0"></span>L'utente può accedere al selfcare anche con le credenziali dell'account sospeso. Le azioni che potrà compiere saranno limitate, come mostrato nella figura sottostante: fino a che non riattiverà l'account sono infatti inibite le operazioni di gestione delle credenziali stesse (modifica fattori di autenticazione password e OTP; modifica mail di recupero, sospensione e revoca) nonché di visualizzazione degli accessi.

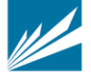

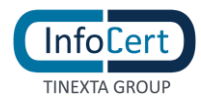

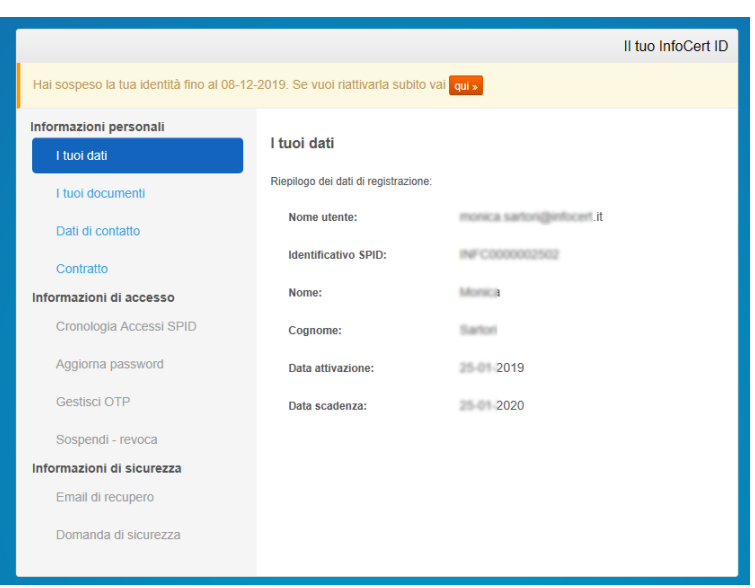

FIGURA 35 - AZIONI CON ACCOUNT SOSPESO

### <span id="page-28-0"></span>**SEZIONE INFORMAZIONI DI SICUREZZA**

In questa ultima sezione, sarà possibile al titolare prendere visione e modificare le informazioni di sicurezza che permettono di utilizzare senza rischi il portale My.InfoCert.Email di recupero.

#### **EMAIL DI RECUPERO**

È possibile modificare l'indirizzo email di sicurezza utilizzato per il recupero della password di accesso al portale. Anche questa funzionalità richiede l'utilizzo del codice di sicurezza OTP.

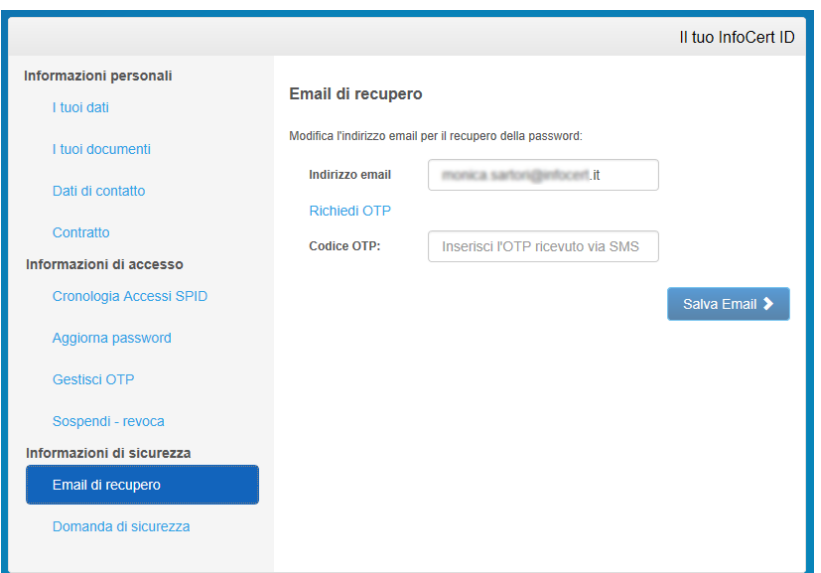

<span id="page-28-1"></span>FIGURA 36 - SEZIONE EMAIL DI RECUPERO

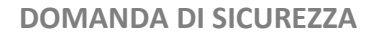

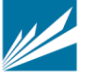

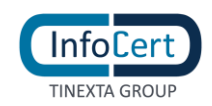

Le informazioni di sicurezza si completano con la "domanda segreta"; in questa sezione del portale è possibile modificare la Domanda di sicurezza che sarà utilizzata nell'eventuale recupero della password di accesso al portale. Analogamente alla funzione precedente viene fatto uso del codice di sicurezza OTP.

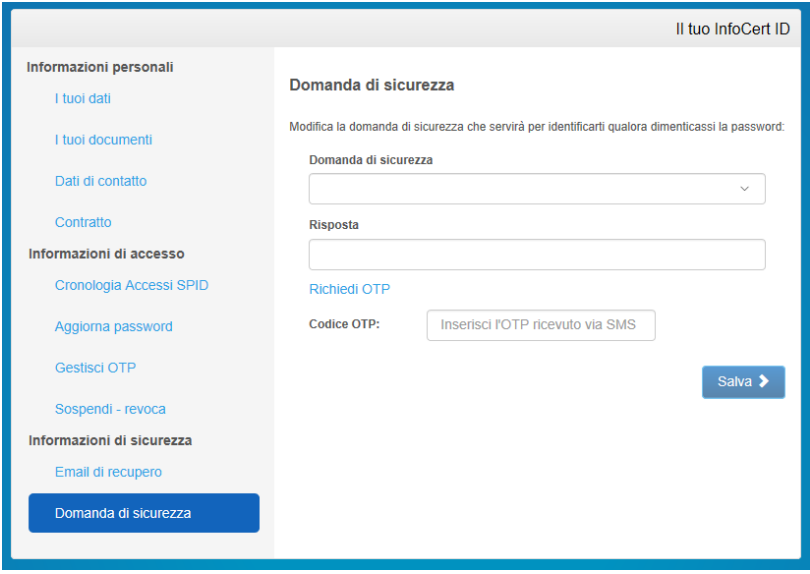

<span id="page-29-0"></span>FIGURA 37 - SEZIONE DOMANDA DI SICUREZZA

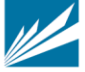

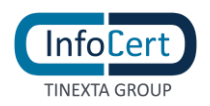

# **4.3 ATTIVAZIONE APP MOBILE**

Per utilizzare l'autenticazione di secondo livello, l'utente può utilizzare l'App OTP per Android (compatibile dalla versione del S.O. 4.1 e successive), iOS (compatibile dalla versione del S.O. 7.0 e successive), o Windows phone (compatibile dalla versione del S.O. 8.1 e successive), gratuitamente scaricabile dagli Store **Google Play, App Store o Windows phone store.**

Per attivare l'App è necessario che l'utente abbia un account InfoCert ID attivo:

- la prima schermata richiede all'utente di inserire le proprie credenziali;
- se l'autenticazione va a buon fine, viene inviato al numero di telefono cellulare un codice di verifica;
- se l'inserimento è corretto, l'App richiede la scelta di un codice di sblocco da utilizzare per confermare la richiesta dell'OTP. In alternativa al codice, per gli smartphone che lo prevedono, è possibile anche utilizzare il meccanismo del "Touch ID" che consente lo sblocco del telefono con l'impronta digitale.

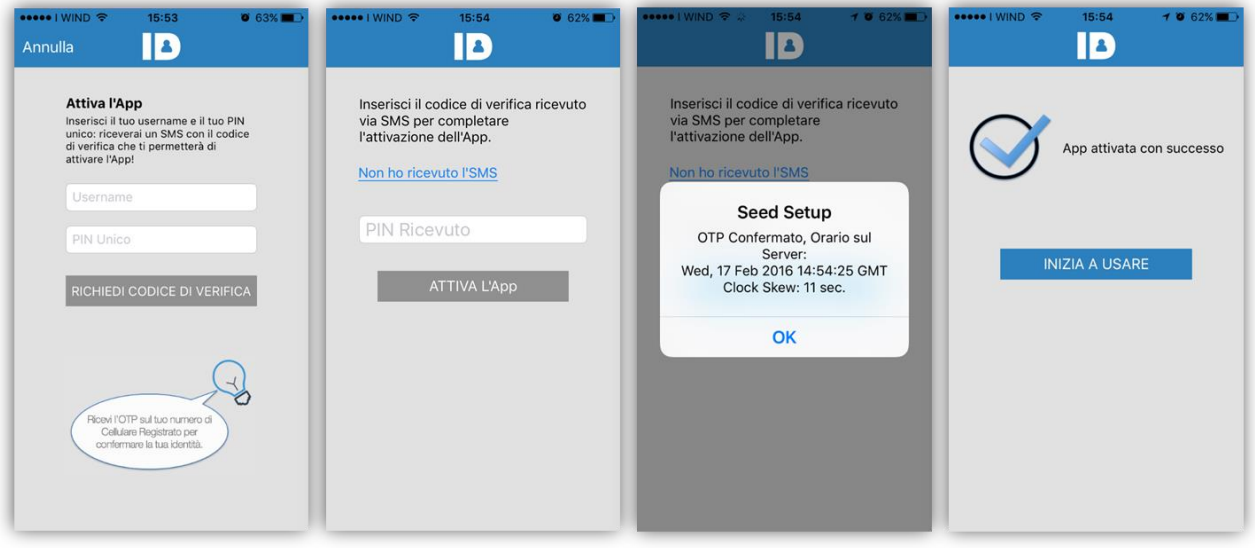

<span id="page-30-0"></span>FIGURA 38 - APP MOBILE IOS: SCHERMATE DI ATTIVAZIONE

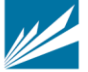

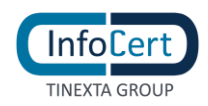

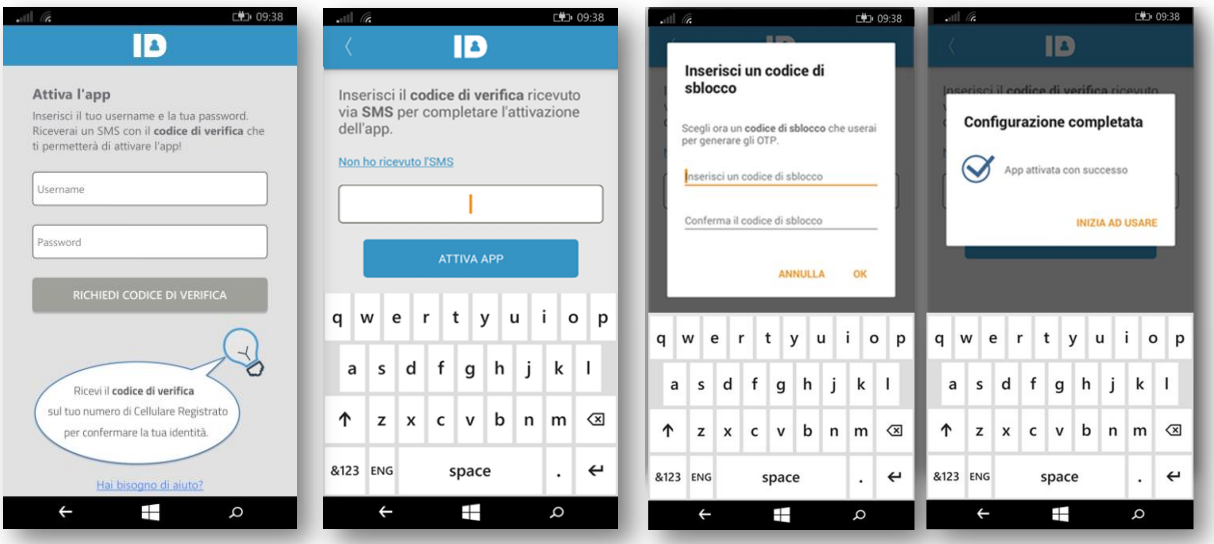

FIGURA 39 - APP MOBILE ANDROID: SCHERMATE DI ATTIVAZIONE

<span id="page-31-0"></span>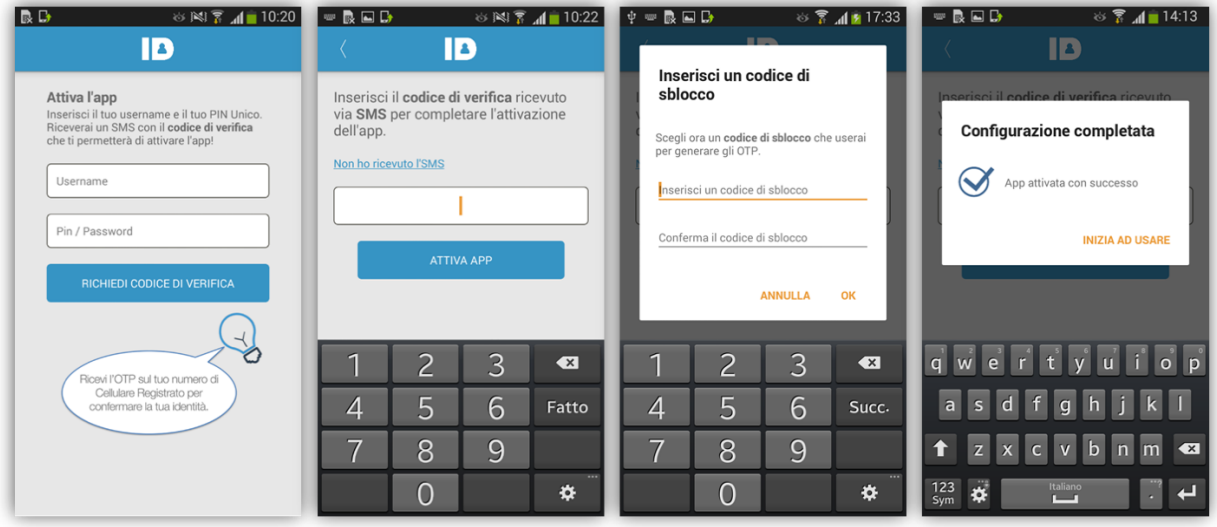

<span id="page-31-1"></span>FIGURA 40 - APP MOBILE WINDOWS PHONE: SCHERMATE DI ATTIVAZIONE

Una volta attivata l'App, ogni volta che l'utente ne ha necessità, può richiedere un codice OTP da utilizzare per l'autenticazione di secondo livello richiesta per le operazioni dispositive. Ogni OTP generato ha una durata fissa per poter essere utilizzato.

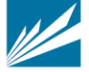

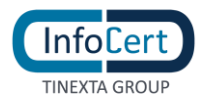

| $\bullet\bullet\bullet\bullet$   WIND $\widehat{\mathcal{F}}$                                                                  | 15:51<br>ID | $\bullet$ 63%<br>✿             | $\bullet\bullet\bullet\bullet$   WIND $\widehat{\mathcal{P}}$ | 15:51<br>Codice di sblocco | $\bullet$ 63%                                         | ••••○IWIND → | 17:00<br>IB      | $\bullet$ 76% |
|----------------------------------------------------------------------------------------------------|-------------|--------------------------------|---------------------------------------------------------------|----------------------------|-------------------------------------------------------|--------------|------------------|---------------|
| Per generare l'OTP premere il tasto e<br>inserire il proprio codice di sblocco<br>oppure usa il Touch ID:<br><b>GENERA OTP</b> |             | Scegliere un codice di sblocco |                                                               |                            | OTP generato:<br>35776240<br>Tempo rimanente: 23 sec. |              |                  |               |
|                                                                                                    |             |                                | 1                                                             | 2<br>ABC                   | 3<br>DEF                                              |              | <b>NUOVO OTP</b> |               |
|                                                                                                    |             |                                | 4<br>GHI                                                      | 5<br>JKL                   | 6<br>MNO                                              |              |                  |               |
|                                                                                                    |             |                                | 7<br>PQRS                                                     | 8<br>TUV                   | 9<br>WXYZ                                             |              |                  |               |
|                                                                                                    |             |                                |                                                               | 0                          | ⊗                                                     |              |                  |               |

FIGURA 41 - APP MOBILE IOS: SCHERMATE DI RICHIESTA OTP

<span id="page-32-0"></span>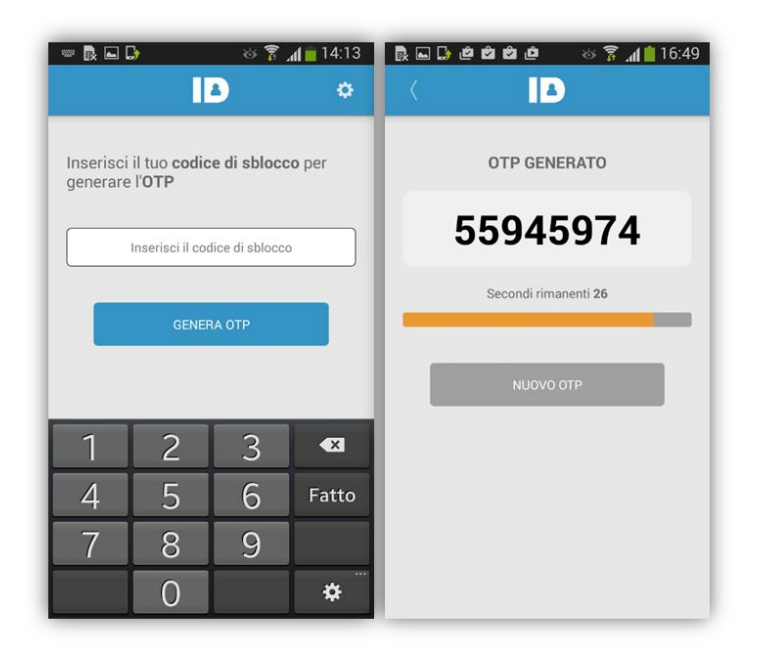

<span id="page-32-1"></span>FIGURA 42 - APP MOBILE ANDROID: SCHERMATE DI RICHIESTA OTP

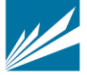

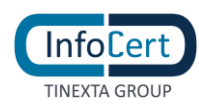

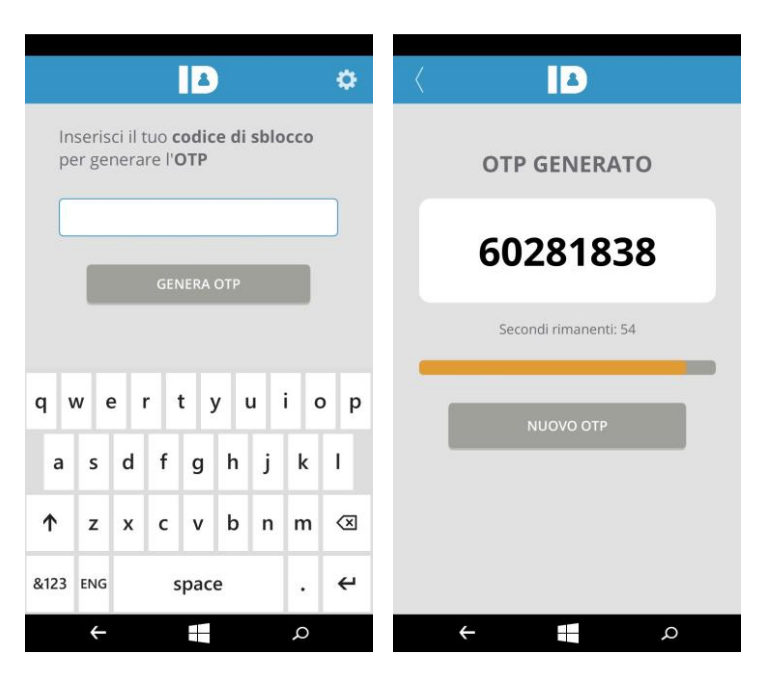

FIGURA 43 - APP MOBILE WINDOWS PHONE: SCHERMATE DI RICHIESTA OTP

<span id="page-33-0"></span>Infine l'App contiene anche un menu Impostazioni dal quale l'utente può:

- Scollegare il proprio account InfoCert ID
- Modificare il Codice di Sblocco
- Scegliere la modalità di sblocco (Codice/Touch ID)
- Visualizzare le informazioni relative all'App

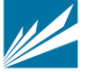